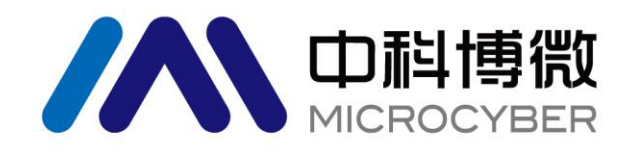

# G1003 HART 转 Modbus 网关 使用手册

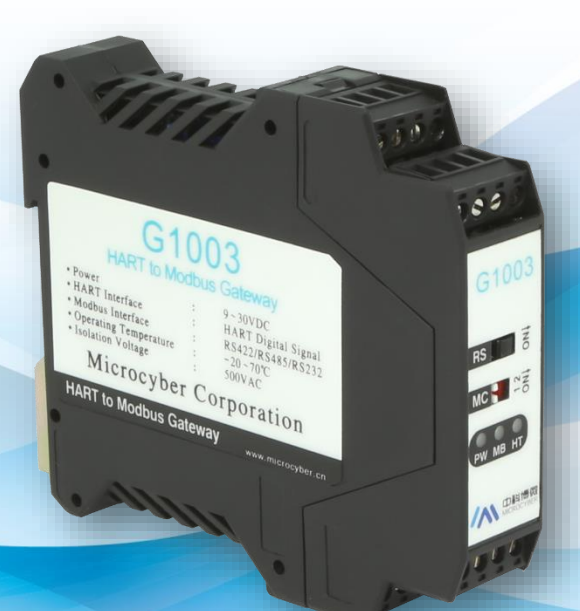

## 沈阳中科博微科技股份有限公司

**MICROCYBER** 

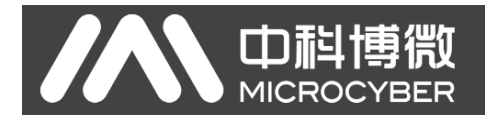

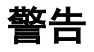

- 1. 禁止用户自行拆解网关。
- 2. 请用户自行检查网关供电电压是否符合使用手册中的供电电压要求。

版本:**V2.1**

#### 免责声明

已经检查过此手册的内容,确认所描述的硬件和软件的一致性。由于无法完全排除误差,不能保证绝对一 致。然而我们将定期检查此手册中的数据,并在后续版本中予以必要的修正。欢迎任何关于改进的建议。

#### **Microcyber Corporation 2021**

技术数据随时有变。

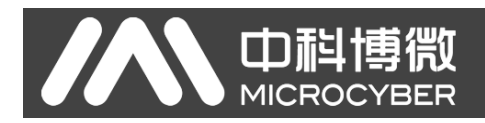

## 公司简介

沈阳中科博微科技股份有限公司是由中国科学院沈阳自动化研究所发起创建的一家高新技术企业,主 要从事网络化控制系统、工业通信及仪表、开发、生产和应用。中科博微承担了多个国家科技重大专项、国 家高技术研究发展计划(863 计划)、智能制造装备发展专项等国家科技计划项目,是国家网络化控制系统 工程研究中心建设依托单位。

中科博微成功地开发了国内第一个通过国际认证的现场总线协议主栈、第一个通过国家认证的现场总 线仪表、国内第一个通过德国 TüV 认证的安全仪表,与其它单位共同主持了制定国内第一个工业以太网协 议标准 EPA、第一个工业无线通信协议标准 WIA-PA,并成为 IEC 国际标准。

中科博微的产品和技术曾荣获国家科技进步二等奖两项、国家科技发明奖一项、中国科学院科技进步一 等奖一项、辽宁省科技进步一等奖一项,产品出口欧美等发达国家,美国 Emerson、英国 Rotork、英国 Bifold 等业内顶尖企业都在其产品中采用了博微的关键技术或关键部件,成功完成了 200 多项大型自动化工程项 目。

中科博微是 FCG 组织成员; 是 Profibus 用户组织 (PNO)成员。

中科博微成功通过了 ISO9001:2008 质量管理体系认证和汽车行业的 ISO/TS16949 质量体系认证。优秀 的研发团队,丰富的自动化工程设计与实施经验,业界领先的产品,庞大的市场网络,优秀的企业文化,都 为公司的创业和持续发展奠定了坚实基础。承载员工理想,创造客户价值,促进企业发展。

承载员工理想,创造客户价值,促进企业发展。

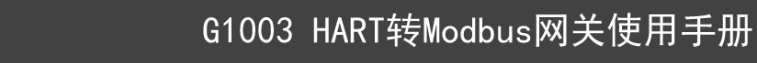

## 目录

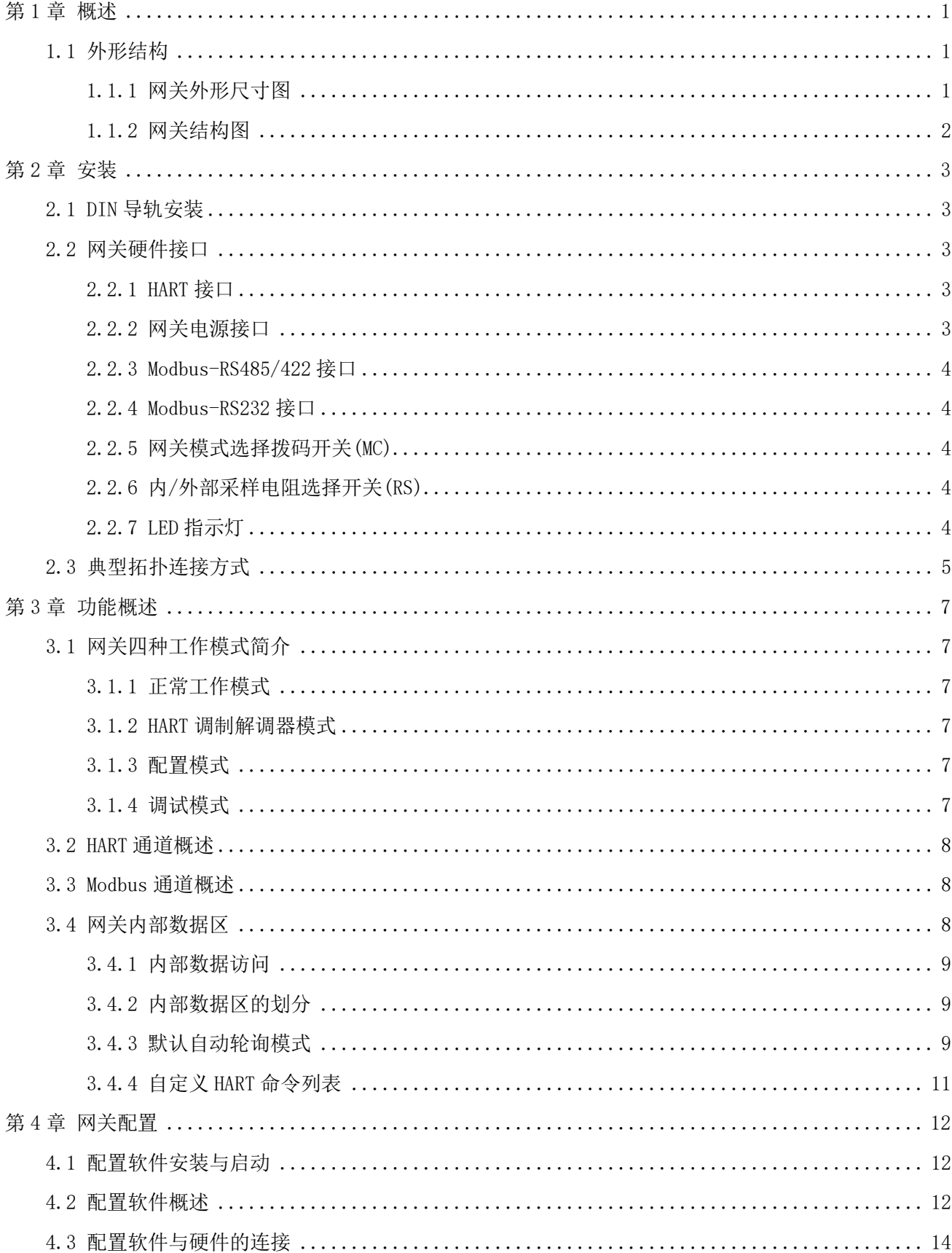

# AN 中科博微

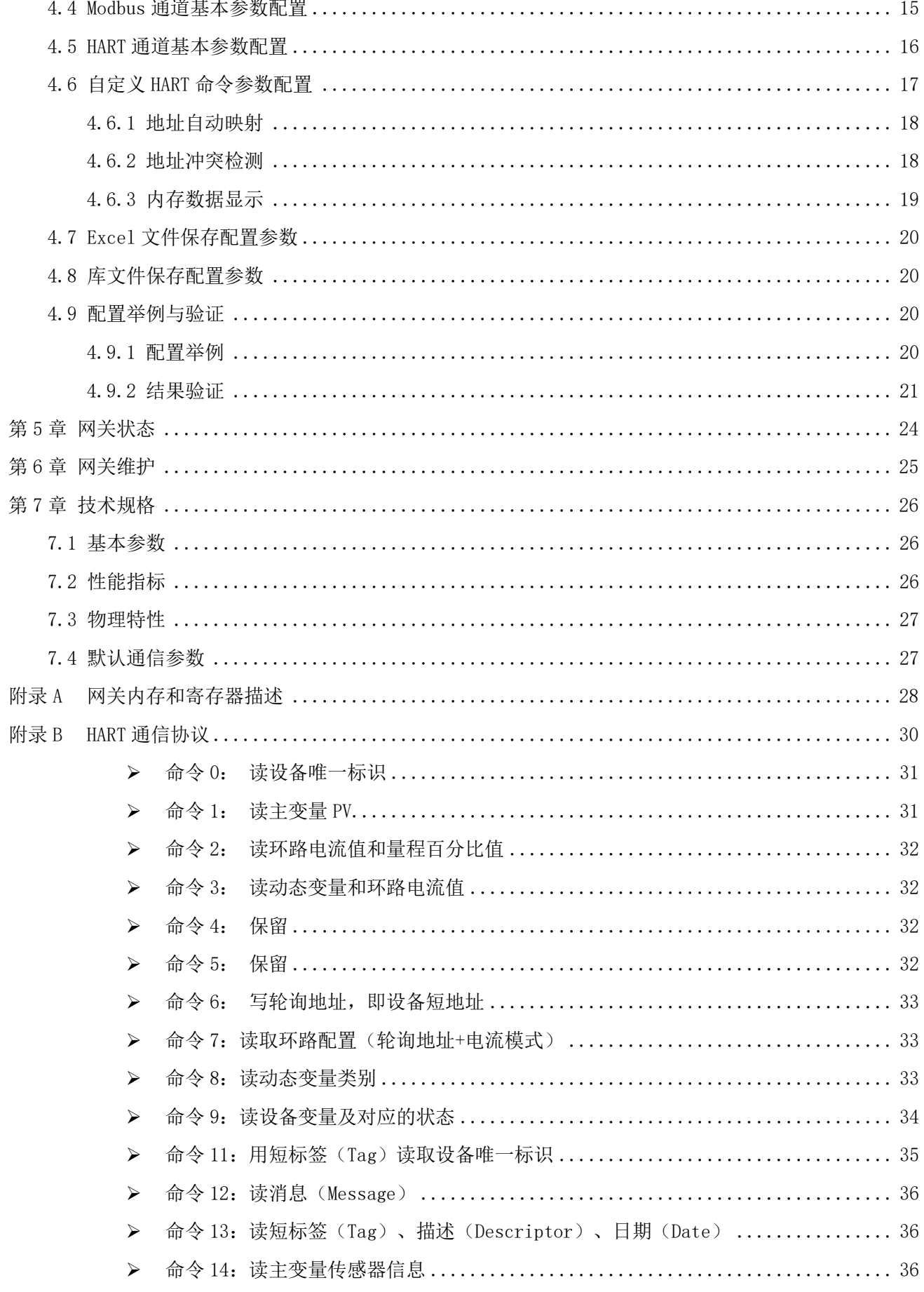

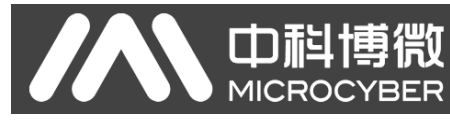

附录C

附录 D

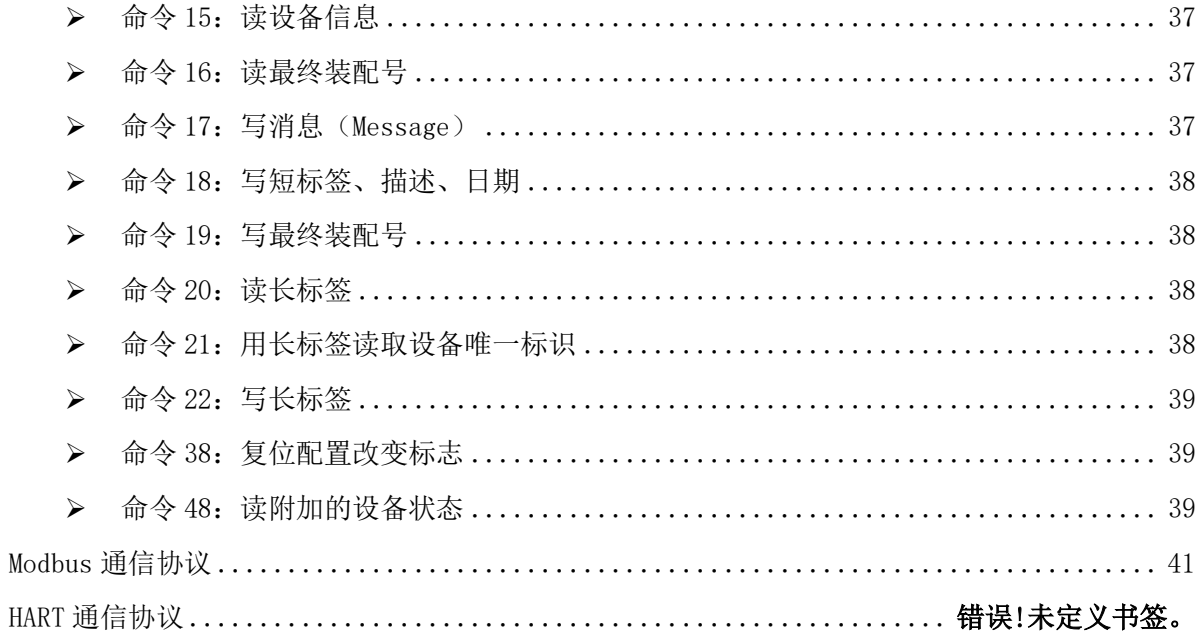

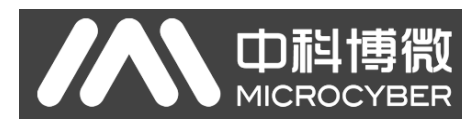

## <span id="page-6-0"></span>第1章 概述

产品名称: HART 转 Modbus 网关

产品型号: G1003

此网关实现了 HART 到 Modbus RTU/ASCII 的转换功能。可以使多个符合 HART 从站协议的 HART 从站设 备接入到 Modbus 网络中。网关内部的 HART 端做主站, Modbus 端做从站。

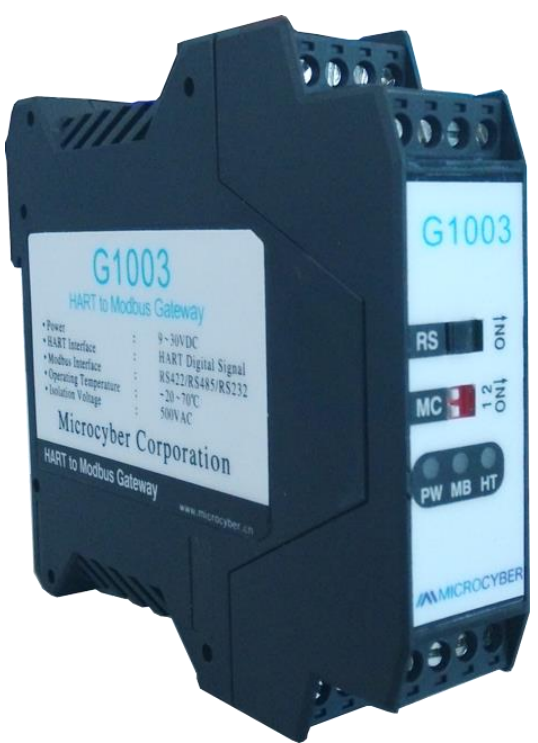

图 1.1 G1003 HART 转 Modbus 网关产品图

- <span id="page-6-1"></span>1.1 外形结构
- <span id="page-6-2"></span>1.1.1 网关外形尺寸图

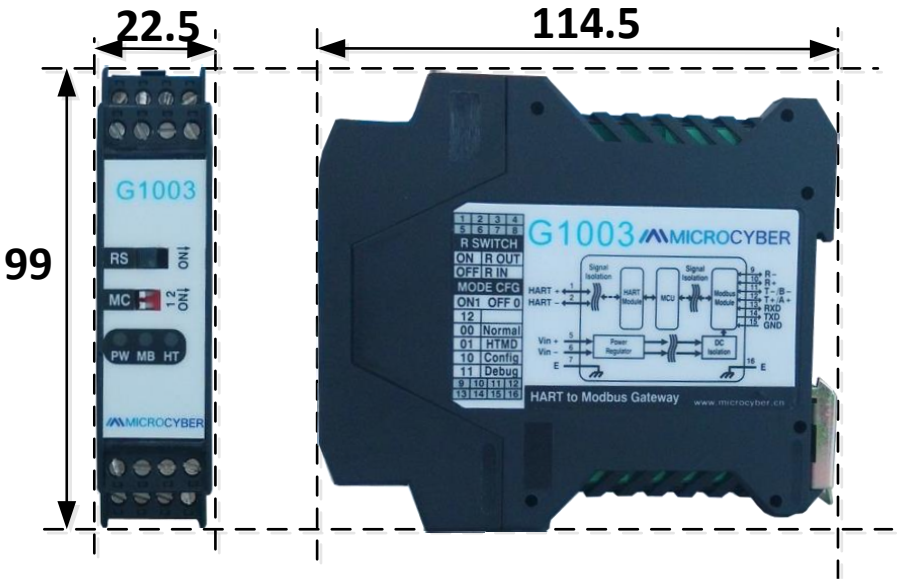

图 1.2 网关外形尺寸图(114.5\*99\*22.5,单位 mm)

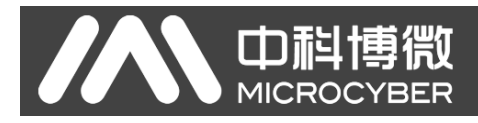

<span id="page-7-0"></span>1.1.2 网关结构图

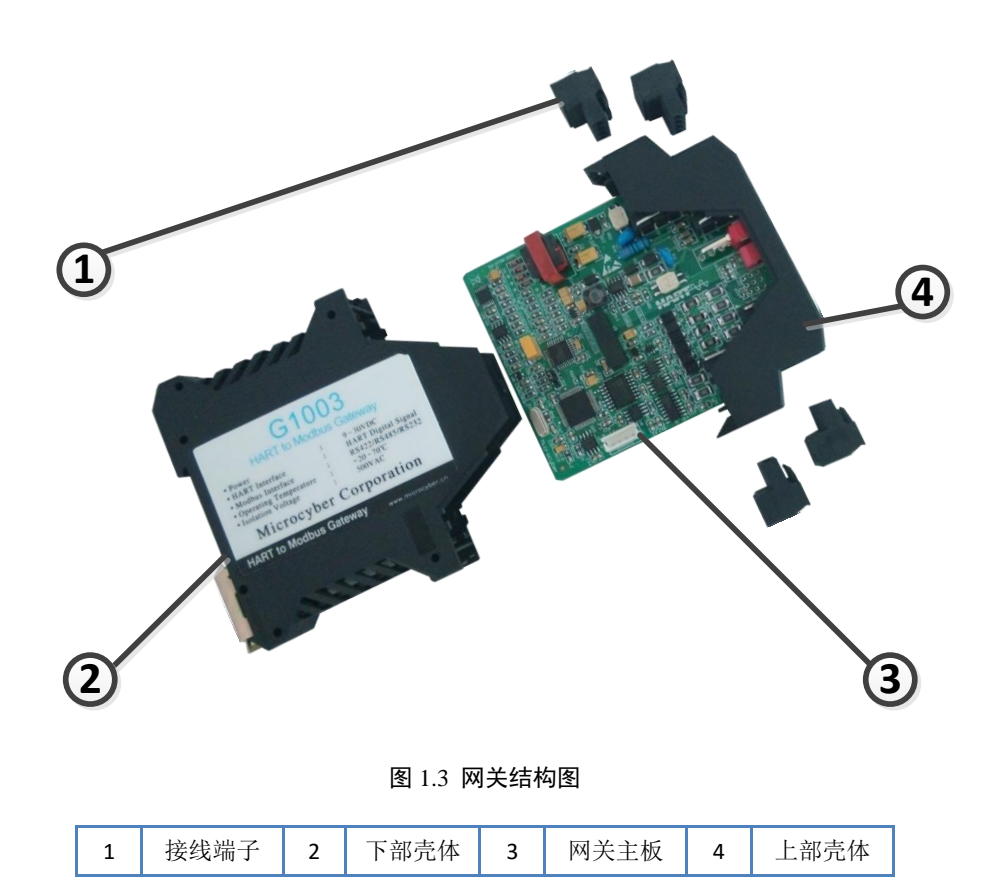

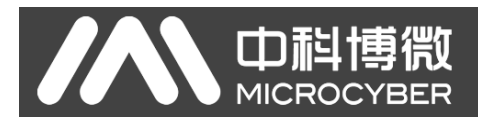

## <span id="page-8-0"></span>第2章 安装

### <span id="page-8-1"></span>2.1 DIN 导轨安装

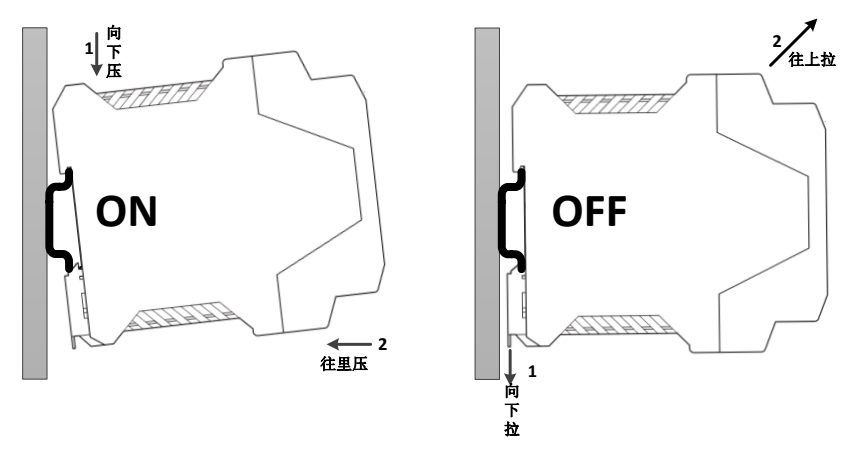

图 2.1 DIN 导轨安装图

#### <span id="page-8-2"></span>2.2 网关硬件接口

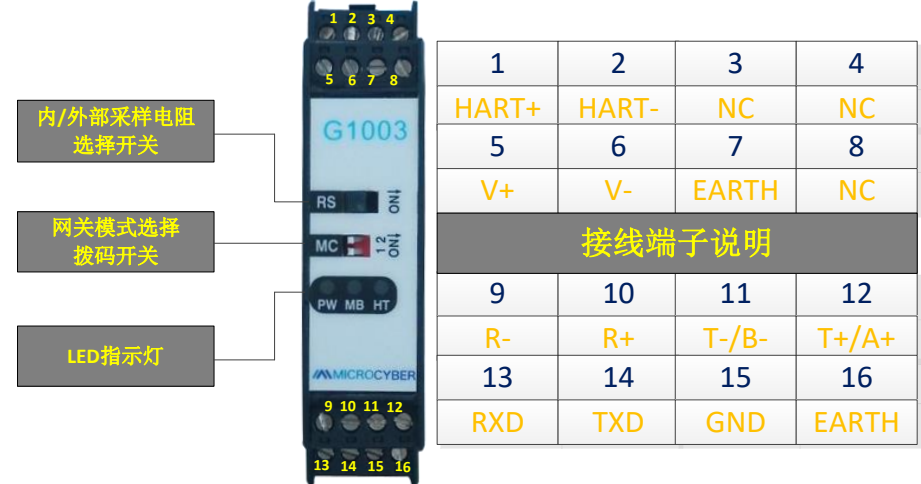

图 2.2 网关硬件接口图

#### <span id="page-8-3"></span>2.2.1 HART 接口

表 2.1 HART 接口端子定义

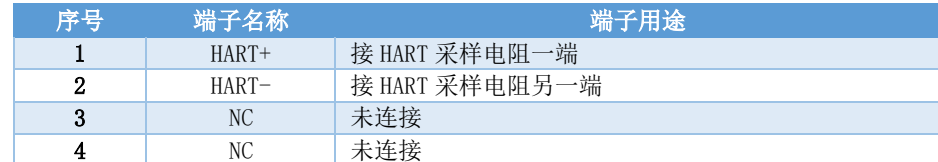

#### <span id="page-8-4"></span>2.2.2 网关电源接口

#### 表 2.2 电源接口端子定义

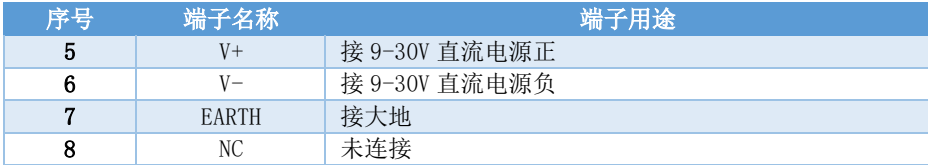

## <span id="page-9-0"></span>2.2.3 Modbus-RS485/422 接口

**山科** 

**MICROCYBER** 

#### 表 2.3 RS485/422 接口端子定义

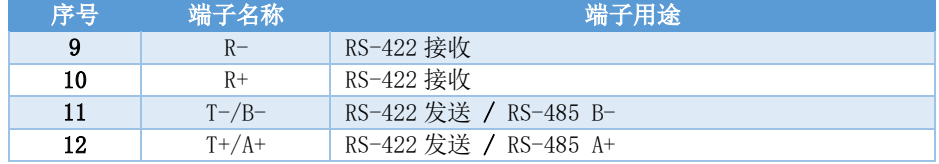

#### <span id="page-9-1"></span>2.2.4 Modbus-RS232 接口

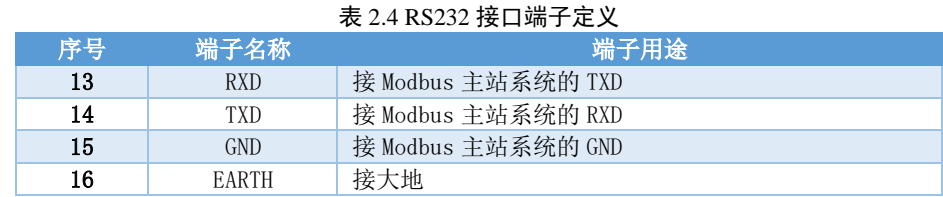

#### <span id="page-9-2"></span>2.2.5 网关模式选择拨码开关(MC)

#### 表 2.5 网关模式选择拨码开关定义

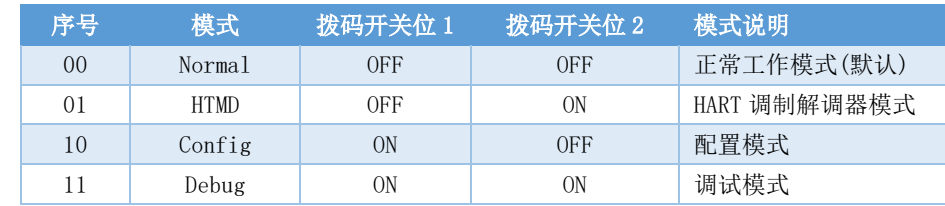

注意:模式切换后,网关需要断电重启后才能进入新的模式。

衟

#### <span id="page-9-3"></span>2.2.6 内/外部采样电阻选择开关(RS)

HART 转 Modbus 网关可由用户选择使用内部采样电阻还是外部采样电阻来获取 HART 信号, 内部电阻规 格为 250Ω,1W,当采样电阻上的功率超过 1W 时,必须使用外部电阻。

#### 表 2.6 采样电阻选择开关定义

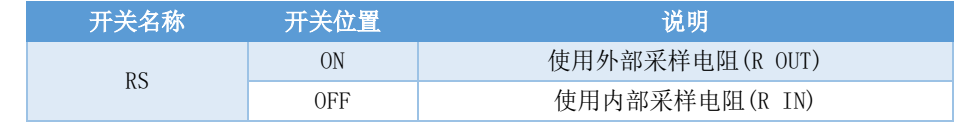

#### <span id="page-9-4"></span>2.2.7 LED 指示灯

#### 表 2.7 LED 指示灯定义

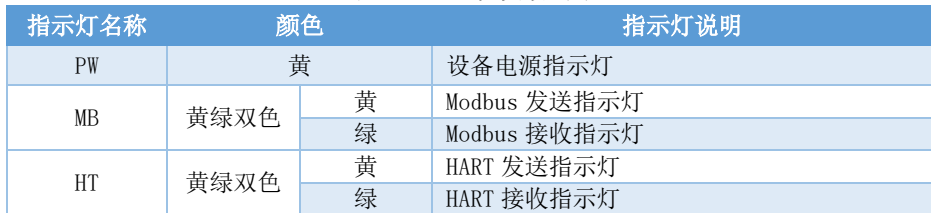

中科博微 **MICROCYBER** 

## <span id="page-10-0"></span>2.3 典型拓扑连接方式

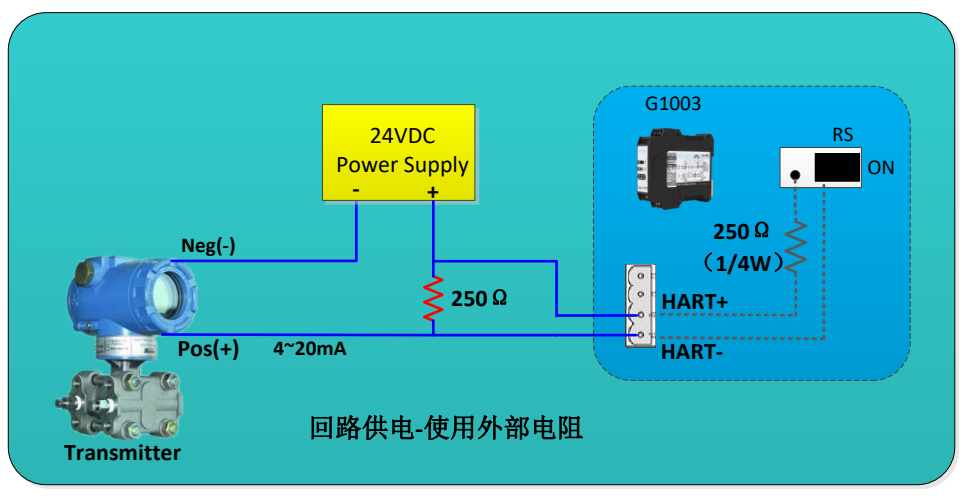

图 2.3 回路供电-使用外部电阻

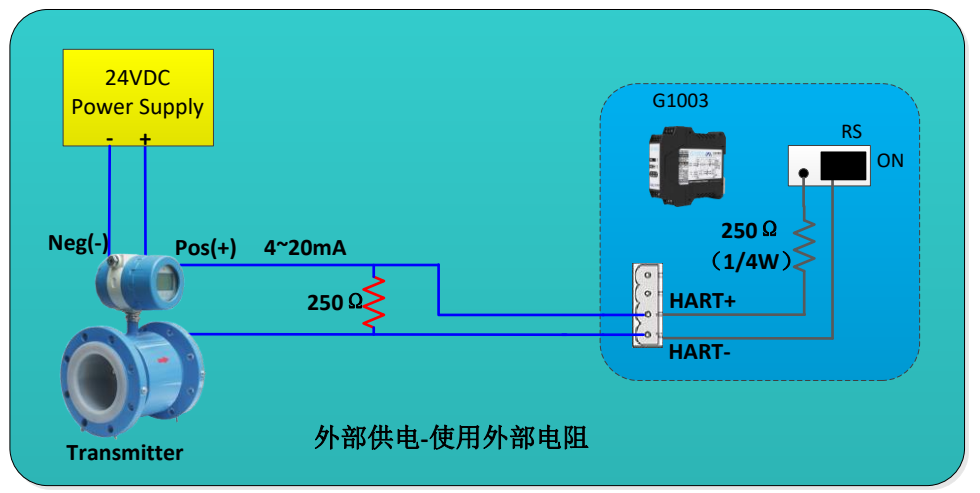

图 2.4 外部供电-使用外部电阻

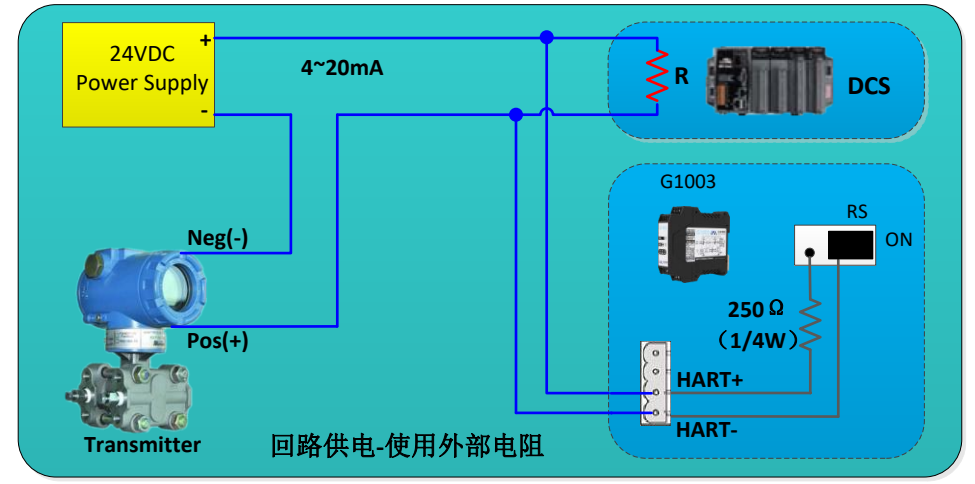

图 2.5 回路供电-使用外部电阻

G1003 HART转Modbus网关使用手册

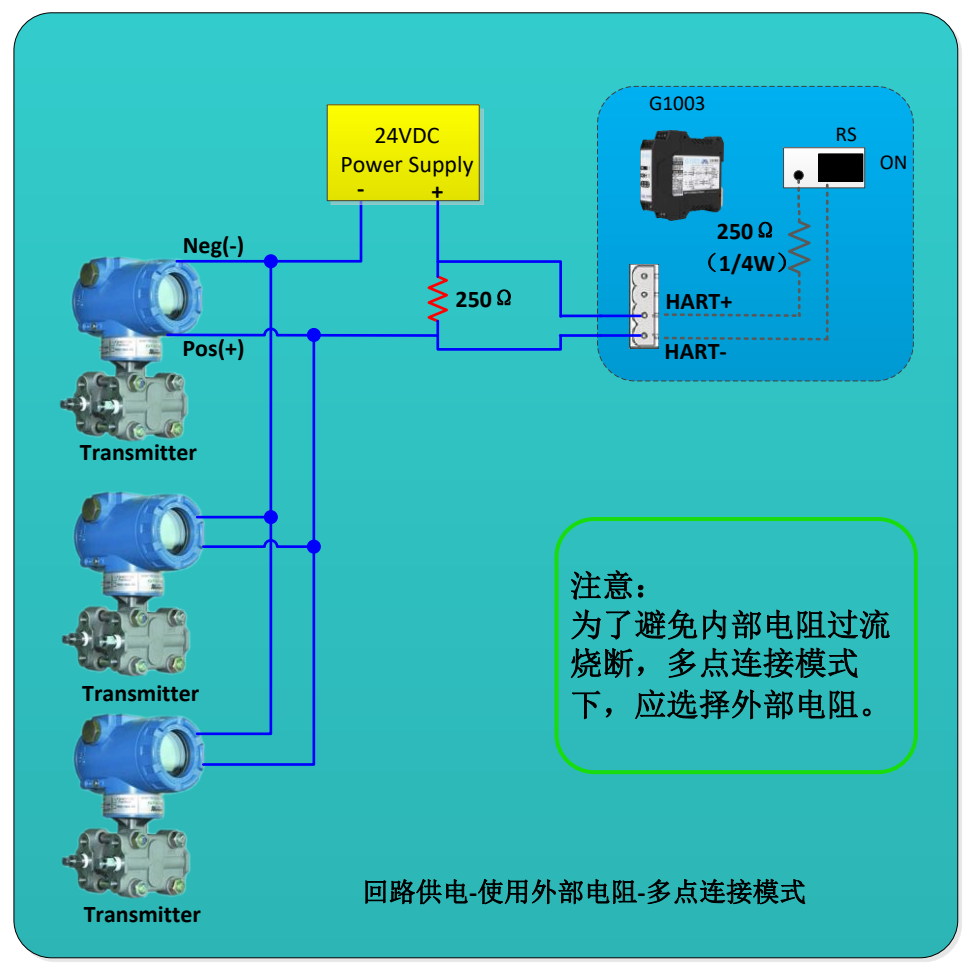

中科博微<br>MICROCYBER

图 2.6 回路供电-使用外部电阻-多点连接模式

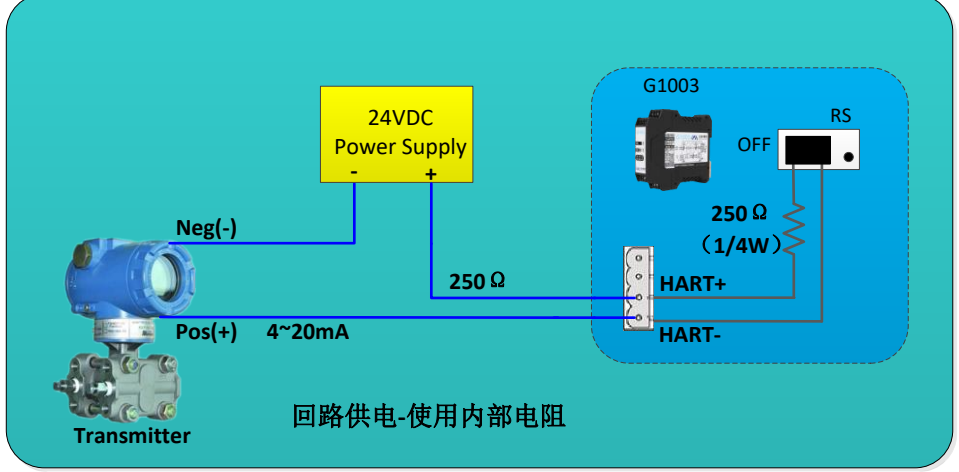

图 2.7 回路供电-使用内部电阻

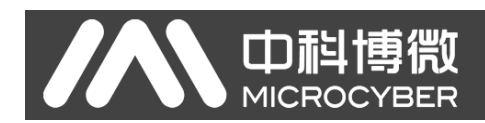

#### <span id="page-12-0"></span>第3章 功能概述

HART 转 Modbus 网关包含一个 HART 主站通道和一个 Modbus 从站通道。HART 主站通道负责获取 HART 网 络中的 HART 从站设备的数据,并将获取的数据写入网关内部数据区;Modbus 从站通道负责接收来自 Modbus 主站的请求,包括配置网关参数时的请求和循环读取网关内部数据区的请求;通过 HART 转 Modbus 网关就 可以轻松实现 Modbus 主站访问 HART 网络数据的功能。

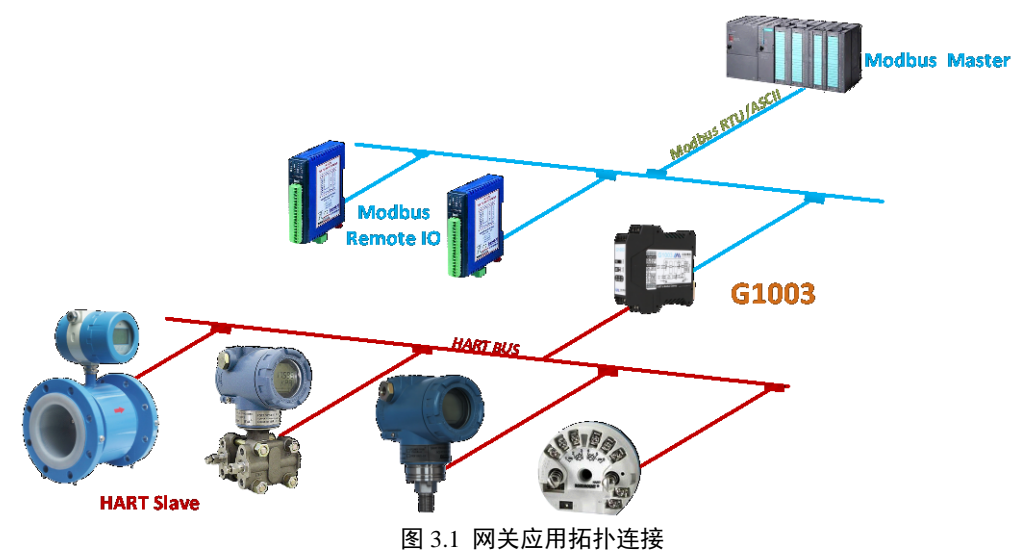

#### <span id="page-12-1"></span>3.1 网关四种工作模式简介

HART 转 Modbus 网关设计为四种工作模式,分别是正常工作模式、HART 调制解调器模式、配置模式和调 试模式,可以通过网关上的两位拨码开关来选择网关模式,具体设置请参见 [2.2.5](#page-9-2) 小节。

#### <span id="page-12-2"></span>3.1.1 正常工作模式

网关根据已配置的参数进行工作,获取HART网络中从站设备的数据并存入网关内部数据区,同时Modbus 通道处于等待请求的状态,如果有请求到来则进行处理并做出响应。Modbus 通道按照用户已配置的通信参 数进行通信。

#### <span id="page-12-3"></span>3.1.2 HART 调制解调器模式

网关透传 HART 主站系统和 HART 从站网络之间的所有数据。网关就完全可以被当做 HART 调制解调器使 用。Modbus 通道按照 HART 通道的通信参数(波特率: 1200bps, 8 位数据位, 奇校验(odd), 1 位停止位)进 行转发数据。

#### <span id="page-12-4"></span>3.1.3 配置模式

通过组态软件可配置网关的所有参数,在配置模式下,HART 通道不工作,只有 Modbus 通道接收组态配 置软件的请求。Modbus 通道采用固定的通信参数(地址:1,波特率:19200bps,8 位数据位,偶校验(even), 1 位停止位,CRC 低字节在前)和组态软件通信。

#### <span id="page-12-5"></span>3.1.4 调试模式

HART 通道和 Modbus 通道正常工作。用户在没有可用的 Modbus 主站系统时,可以通过组态软件查看网 关的所有参数,简单调试网关。Modbus 通道采用固定的通信参数(地址:1,波特率:19200bps,8 位数据位, 偶校验(even),1 位停止位,CRC 低字节在前)和组态软件通信。

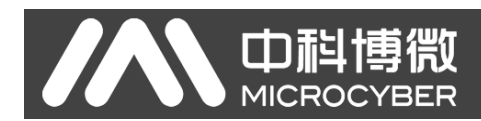

#### <span id="page-13-0"></span>3.2 HART 通道概述

HART 转 Modbus 网关支持一个 HART 通道, 它作为 HART 第一主站或第二主站运行, 主动(发送 HART 命 令)获取 HART 网络中所有已配置 HART 从站设备的数据,并将数据暂存于网关内部数据区,等待 Modbus 主 站系统的访问请求。

网关在自动查询模式下,会主动访问 HART 从站设备,即主动发送 HART 命令 0、3、13、14、15 来获取 HART 网络中指定的 HART 从站设备数据,并将数据保存在 HART 从站基本数据区。

除此之外,用户还可以配置需要的 HART 命令来执行特定功能,HART 通道共可配置 100 条 HART 命令。 针对用户配置的 HART 命令,当网关收到 HART 从站设备的响应数据后,会将数据暂存入网关内部的数据输 入区; 当网关要发送一条用户配置的命令到 HART 从站设备时,会从网关内部的数据输出区读取数据。

HART 转 Modbus 网关在上电启动后,会发送 HART 命令 0 来查询已配置的设备是否在线,并根据是否有 从站设备的响应来设置相应的设备是否在线标志。在发送其它 HART 命令时,只会向当前在线的 HART 从站 设备发送命令。HART 命令在发送后,如果没有收到 HART 从站设备的响应,并且超过了用户配置的重试次数, 则网关视当前从站设备处于离线状态,待下一次发送 0 号命令查询未在线设备时,才会更新设备在线与否 的状态。网关的这种能力可以提高 HART 网络的通信吞吐量。

在一个 HART 网络中,可以同时存在两个 HART 主站, 第一主站和第二主站。HART 转 Modbus 网关可以被 配置为工作于这两种模式的其中之一,同时也支持网络中同时存在第一主站和第二主站。当网络中同时存在 两个主站通信时,网关的数据吞吐量会有所下降;当网络中只存在一个 HART 主站通信时,网关的数据吞吐 量会显著增大。

#### <span id="page-13-1"></span>3.3 Modbus 通道概述

Modbus 通道是作为从站存在的,它的作用是接收来自 Modbus 主站系统的请求,包括对网关的参数配置 请求和对网关内部数据读取的请求。Modbus 通道可以被配置为 Modbus RTU 或 Modbus ASCII 两种通信模式 中的任意一种,其它的通信参数(Modbus 从站地址、波特率、数据位、校验位、停止位等)皆可通过组态配 置软件方便的进行组态配置。

Modbus 通道在网关不同的工作模式下,通信参数是有区别的。在正常工作模式下,通信参数被设置为 用户配置的通信参数;在配置模式和调试模式下采用固定的默认通信参数(地址:1,波特率:19200bps,8 位 数据位,偶校验(even), 1 位停止位); 在 HART 调制解调器模式下, 由于需要转发 HART 数据包, 因此必须 工作于 HART 通信模式下,即通信参数被设置为(波特率:1200bps,8 位数据位,奇校验(odd),1 位停止位)。

Modbus 通道的硬件接口共有 3 个, RS232、RS485 和 RS422, 它们共同占用 Modbus 通道, 即这三个硬件 接口可以同时连接,但是不能够同时进行通信。

#### <span id="page-13-2"></span>3.4 网关内部数据区

HART 转 Modbus 网关的内部数据区是 HART 通道和 Modbus 通道共享的,网关的作用就类似于一个管道一 样,其作用是将一个网络中的设备的数据传递到另一个网络中的设备中去。除了来自HART从站设备和Modbus 主站设备的数据需要映射到网关内部的数据区中外,网关在工作过程中产生的状态和错误信息也被将映射 到网关内部特定的数据区中。

<span id="page-14-0"></span>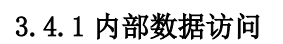

mid

**MICROC** 

下面的图 [3.2](#page-14-3) 描述了数据流在网关内部及外部的流动方向:

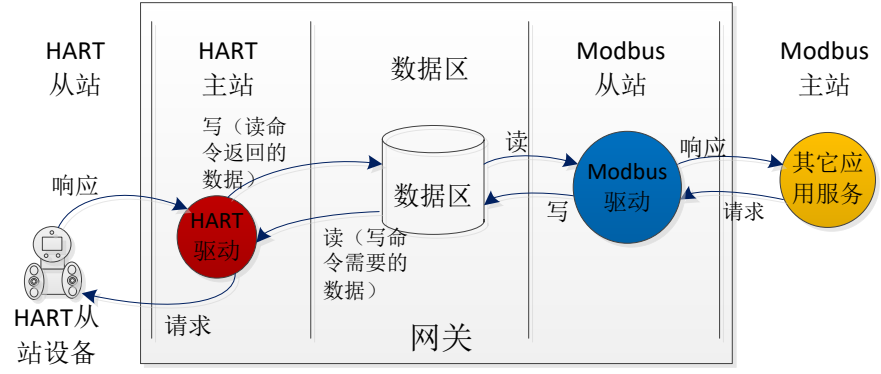

图 3.2 网关数据访问

- <span id="page-14-3"></span>(1) 网关内部的 HART 主站驱动使用数据的方式有两种:
- 发送一条 HART 读命令到 HART 从站设备, 返回的响应数据将写入网关内部数据区;
- 发送一条 HART 写命令到 HART 从站设备, 需要从网关内部数据输出区取数据;
- (2) 网关内部的 Modbus 驱动使用数据的方式有两种:
- ⚫ 接收 Modbus 主站的写请求,将数据(配置参数)写入数据区;
- ⚫ 回复 Modbus 主站的读请求,将数据区的数据返回给 Modbus 主站系统;

#### <span id="page-14-1"></span>3.4.2 内部数据区的划分

HART 转 Modbus 网关内部数据区的划分如下图 [3.3](#page-14-4) 所示:

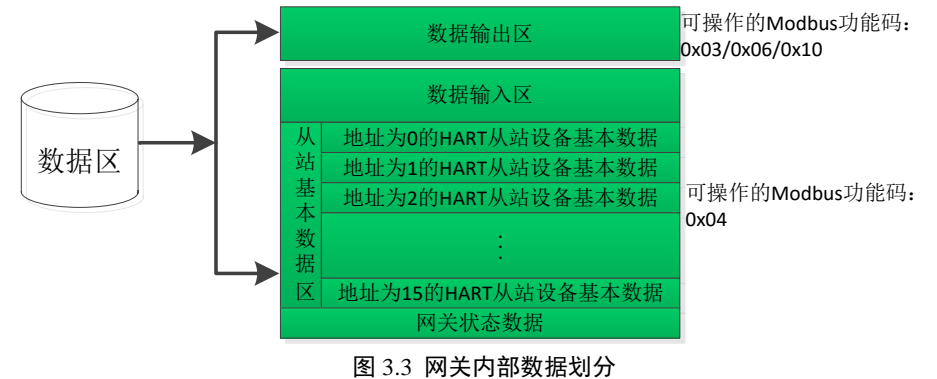

#### <span id="page-14-4"></span><span id="page-14-2"></span>3.4.3 默认自动轮询模式

默认自动轮询模式可以通过 HART 配置参数中的"自动轮询模式使能开关"进行设置。当此功能禁止时, HART 通道将只执行用户自定义配置的 HART 命令列表中命令; 当此功能使能时, 网关内部的 HART 驱动将自 动获取 HART 网络中已配置的 HART 从站设备的数据,并同时执行用户配置的 HART 命令。

当自动轮询模式的特性使能后,网关将自动对已配置的 HART 从站设备执行如下表的 HART 命令,并且 将自动存储响应数据到网关内部的 HART 从站基本数据区。

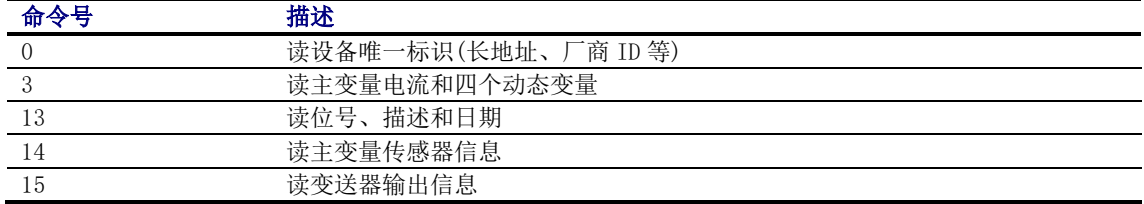

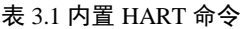

网关可以最多获取 16 个 HART 从站设备的基本数据信息,每一个 HART 从站设备需要 102 字节的数据区 作为暂存区,它们是按照不同短地址进行区别存放的,如图 [3.3](#page-14-4) 所示。这 102 字节的数据存储格式如下表 所示:

中科博微

**MICROCYBER** 

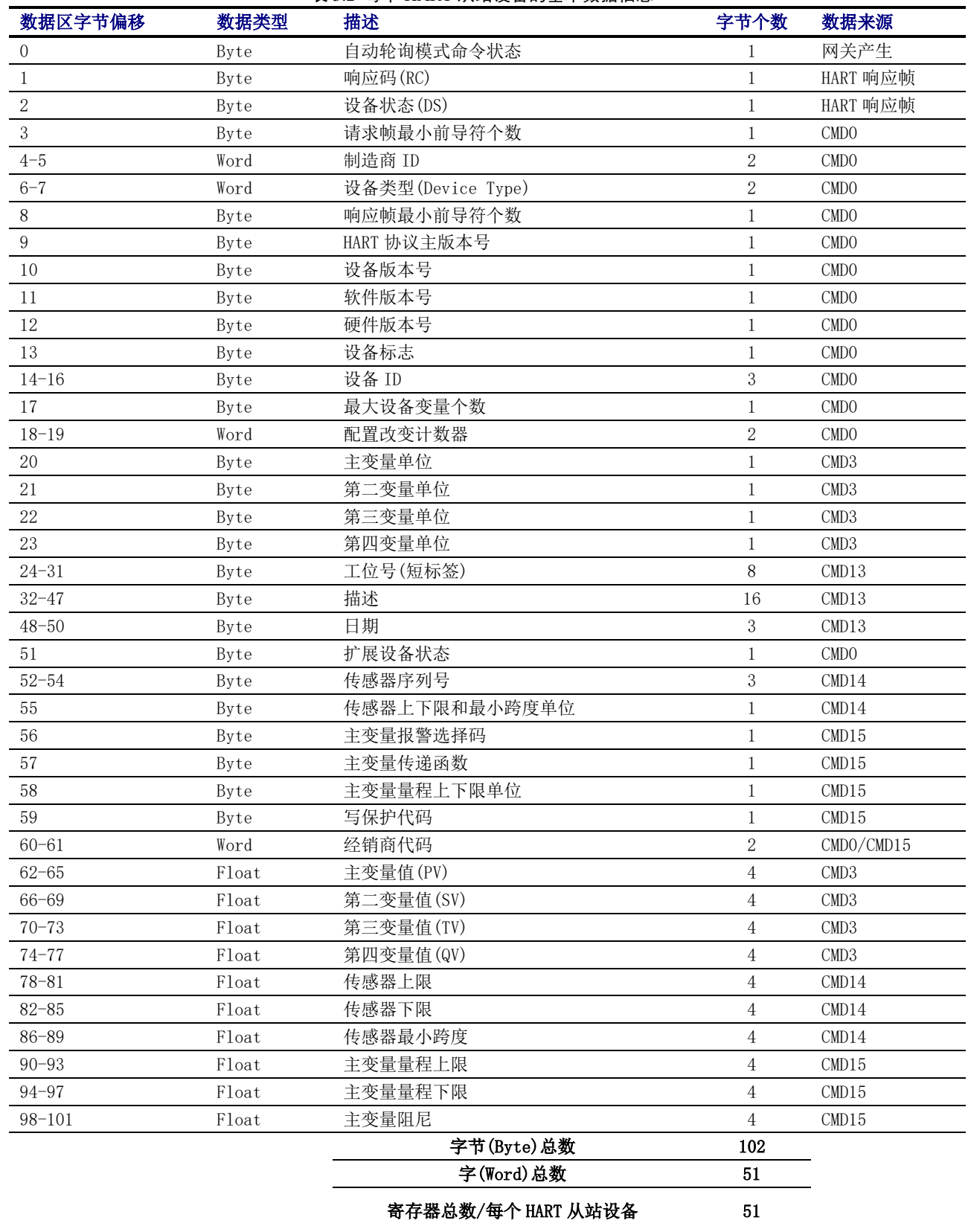

下面这个表格定义了上表中的"自动轮询模式命令状态"的每一位的含义:

専微

YBER

巾租

**MICROC** 

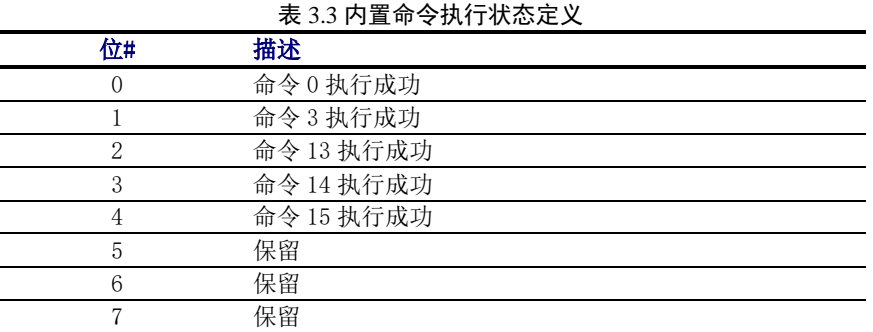

具体每一台 HART 从站设备的每一个基本信息具体的寄存器位置请参[见附录](#page-33-0) 1 的详细描述。

#### <span id="page-16-0"></span>3.4.4 自定义 HART 命令列表

自定义的 HART 命令列表指定了用户配置的 HART 命令,网关在发送这类命令时,将从网关的内部数据 区的数据输出区读取参数,将其组成 HART 数据包发给 HART 从站设备;网关将收到的响应数据存入网关的 内部数据区的数据输入区,供 Modbus 通道使用。

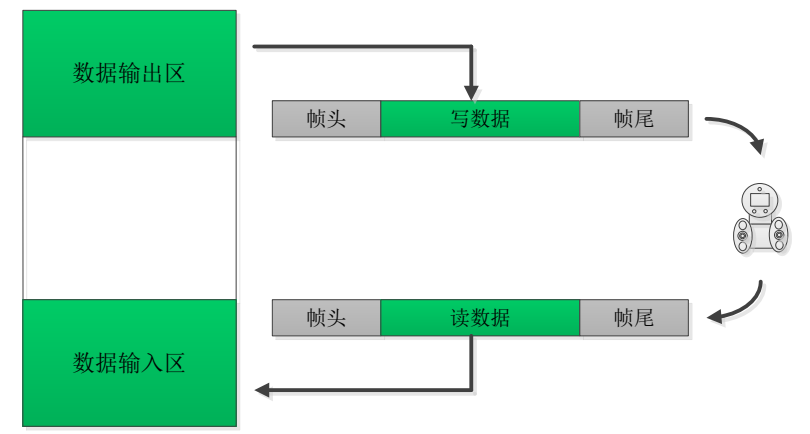

#### 图 3.4 数据输入输出区访问

在自定义 HART 命令的组包发送时,数据域的数据由用户在数据输出区中写入,并且由用户保证正确性。

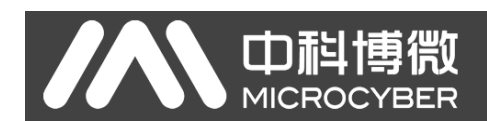

## <span id="page-17-0"></span>第4章 网关配置

在本章节将简单描述使用 Modbus General Configuration tool(以下简称"配置软件")软件对 HART 转 Modbus 网关的配置方法、步骤及快速配置举例,其它详细的介绍请参见配置软件的使用说明书。

#### <span id="page-17-1"></span>4.1 配置软件安装与启动

在配置 HART 转 Modbus 网关之前, 必须先安装 Modbus General Configuration tool 软件, 您可以随 时从我们[的官方网站上](http://www.microcyber.cn/)下载最新版本的配置软件。然后运行安装文件名为 Modbus General Configuration tool. exe 的可执行文件,跟随着安装提示,您就可以顺利的将软件安装完毕。

启动 HART 转 Modbus 的配置软件的三种方式:

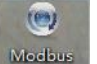

- Wardbus<br>双击桌面的 General C. 快捷方式启动;
- 单击开始菜单中的 Modbus General Configuration tool 快捷方式启动;
- 双击安装目录下的 Modbus General Configuration tool.exe 启动:

#### <span id="page-17-2"></span>4.2 配置软件概述

配置软件成功启动后的界面如图 [4.1](#page-17-3) 所示:

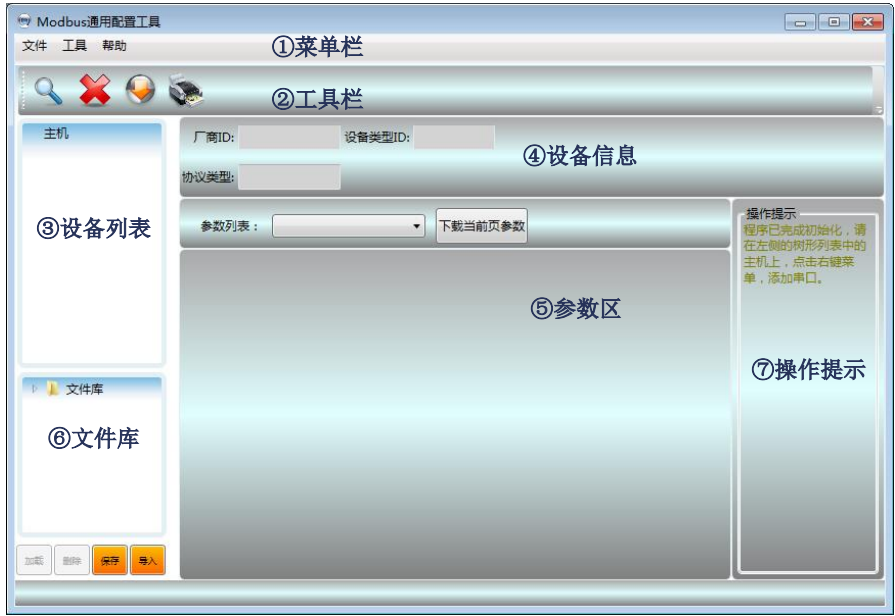

图 4.1 配置软件主界面

- <span id="page-17-3"></span>① 菜单栏
	- 文件,用户执行菜单"文件"->"退出"或点击窗口右上角关闭按钮,即可退出本配置软件;
	- ⚫ 工具,包含"语言设置"功能,支持中文和英文;
	- ⚫ 帮助,显示本配置软件的基本信息,如软件版本号、发布时间等信息;

② 工具栏

"全搜索设备"功能,可对添加到设备列表中的串口进行全搜索上线操作;

 $\chi$ "取消全搜索"功能,取消正在进行的全搜索操作;

山科博微

 $\bigodot$ "批量下载"功能,可对当前参数区的数据进行批量下载操作;

第 "打印"功能,可对当前参数区的数据进行打印操作;

③ 设备列表

此处以树形列表的形式对串口端口及其所属设备进行管理,最多支持 16 个串口端口,每个端口下 管理一个具有 Modbus 从站协议的设备,用户可在此树形列表中进行添加串口、搜索设备、删除设 备、连接、断开连接、上传参数、下载在线参数、下载离线参数等操作。

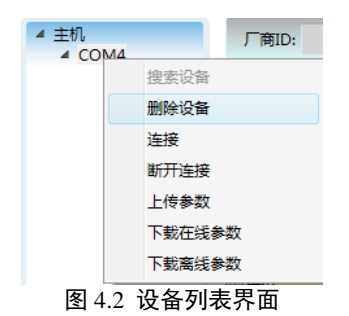

④ 设备信息

显示厂商信息 ID、设备类型 ID 及协议类型等信息。

⑤ 参数区

以表格的形式分类显示设备的配置参数,通过此参数区可对网关参数进行查看和配置。

⑥ 文件库

此处以树形列表的形式对文件库中的文件进行管理, 文件库的文件以 XML 的格式 进行存储,数据内容为从设备协议类型的参数数据,用户可对文件库文件进行加 载、删除、保存、导入等操作。

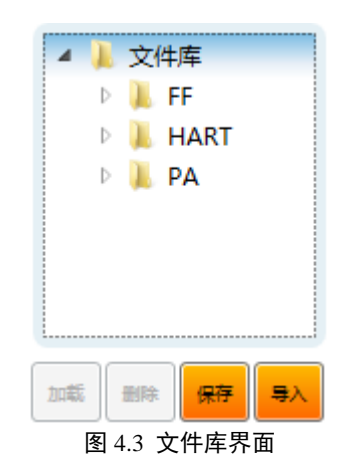

⑦ 操作提示

此区域显示一些简单的用户操作提示信息,帮助用户进行状态查看及操作指导等。

#### <span id="page-19-0"></span>4.3 配置软件与硬件的连接

mi

(1) 在配置 HART 转 Modbus 网关的参数之前,需要将网关前面板的两位模式配置拨码开关(MC)拨到配 置模式,即:

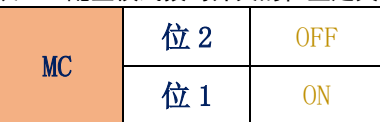

- 表 4.1 配置模式拨码开关的位置定义
- (2) 然后用串口线(或 485/422 转串口线)连接网关的 RS232(或 RS485/RS422)接口和电脑的串口,最 后给网关上电, 此时网关的电源指示灯(PW)应该常亮。
- (3) 启动配置软件,右键单击设备列表中的"主机",点击"添加串口",弹出端口列表窗口如[下图](#page-19-1) [4.4](#page-19-1) 所示,在左侧"端口列表"里选中当前连接有网关的串口,点击按钮 将其移动到右侧 的"已选端口",最后点击按钮 <sup>创建</sup> ,这时选中的串口 COMx 将出现在设备列表中的主机下面。

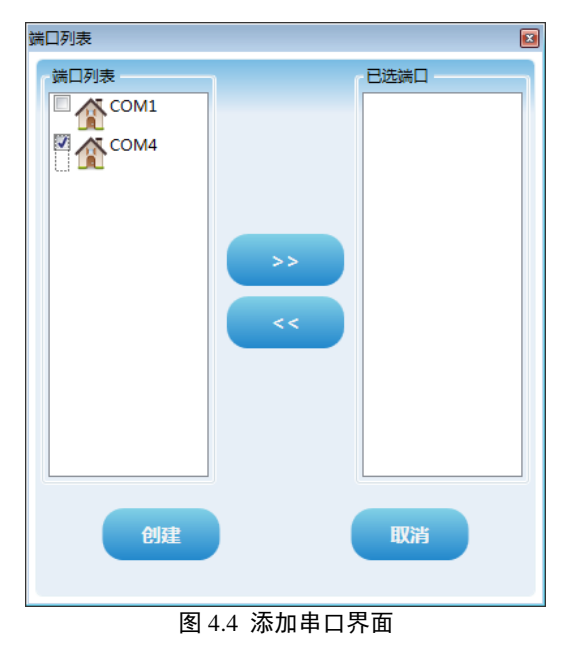

- <span id="page-19-1"></span>(4) 右键单击设备列表中的串口 COMx, 在弹出的菜单里左键单击"搜索设备",或左键单击工具栏上 的"全搜索设备"图标 最进行搜索设备。
- (5) 到此处, HART 转 Modbus 网关的产品型号 G1003 应该已经出现在配置软件左侧的"主机->COMx"树 形列表的下面,左键单击 G1003 后,配置软件将会读取网关当前的配置参数,并且显示在配置软件 的参数区。用户可以对这些参数进行修改并下载到网关中。

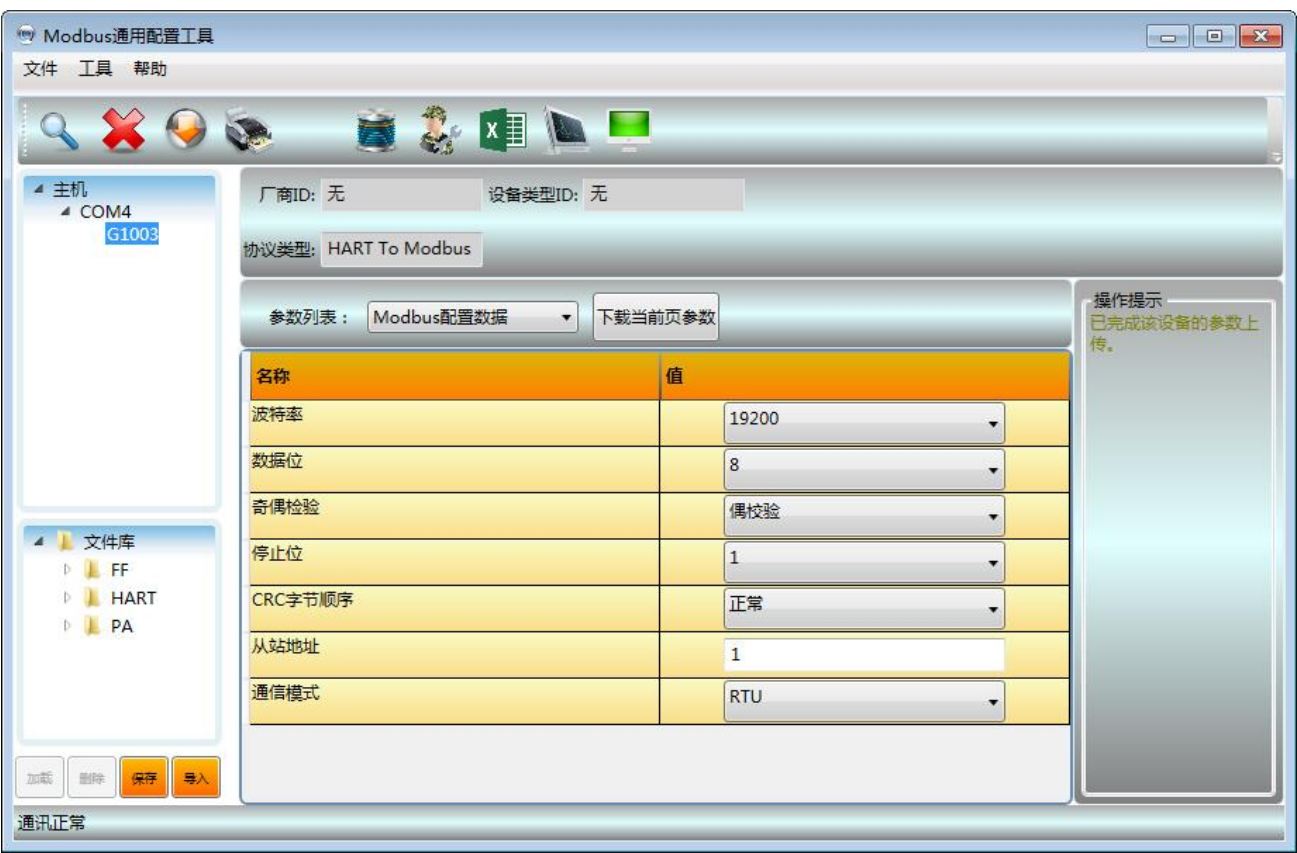

图 4.5 G1003 上线后的界面

#### <span id="page-20-0"></span>4.4 Modbus 通道基本参数配置

D科博微

此部分描述 Modbus 通道的基本参数配置,这些参数在网关工作[于正常工作模式时](#page-12-2)生效。在配置软件参 数区的"参数列表"下拉选项中选择"Modbus 配置数据",则会显示出网关 Modbus 通道当前的参数配置情 况,如图 [4.6](#page-20-1) 所示。用户只能在配置模式下可修改此部分参数,配置完毕后点击"下载当前页参数"按钮将 新的配置下载到网关中。

| Modbus配置数据<br>参数列表:<br>$\cdot$ | 下载当前页参数             |
|--------------------------------|---------------------|
| 名称                             | 值                   |
| 波特率                            | 19200               |
| 数据位                            | $\overline{8}$<br>۰ |
| 奇偶检验                           | 偶校验<br>۰.           |
| 停止位                            | $\mathbf{1}$<br>▼   |
| CRC字节顺序                        | 正常<br>▼             |
| 从站地址                           | $\mathbf{1}$        |
| 通信模式                           | <b>RTU</b>          |

<span id="page-20-1"></span>图 4.6 Modbus 通道参数配置界面

Modbus 配置参数的描述如下表所示:

山科

**MICROC** 

専微

**YBER** 

表 4.2 Modbus 配置参数描述

| 参数名称   | 参数说明                                                                |
|--------|---------------------------------------------------------------------|
| 波特率    | 300, 600, 1200, 2400, 4800, 9600, 19200, 38400, 57600, 115200bps 可选 |
| 数据位    | 7 位或 8 位可选 ( 当通信模式设置为 RTU 时, 7 位数据位无意义)                             |
| 奇偶校验   | 无校验、偶校验或奇校验可选                                                       |
| 停止位    | 1 位或2 位可选                                                           |
| CRC 校验 | 正常或交换可选(即先发送高字节还是先发送低字节)                                            |
| 从站地址   | 设置网关的 Modbus 通道的从站地址, 1~247                                         |
| 通讯模式   | RTU 或 ASCII 可选                                                      |

#### <span id="page-21-0"></span>4.5 HART 通道基本参数配置

在配置软件参数区的"参数列表"下拉选项中选择"HART 配置数据",则会显示出网关 HART 通道当前 的参数配置情况,如图 [4.7](#page-21-1) 所示。用户只能在配置模式下可修改此部分参数,配置完毕后点击"下载当前页 参数"按钮将新的配置下载到网关中。

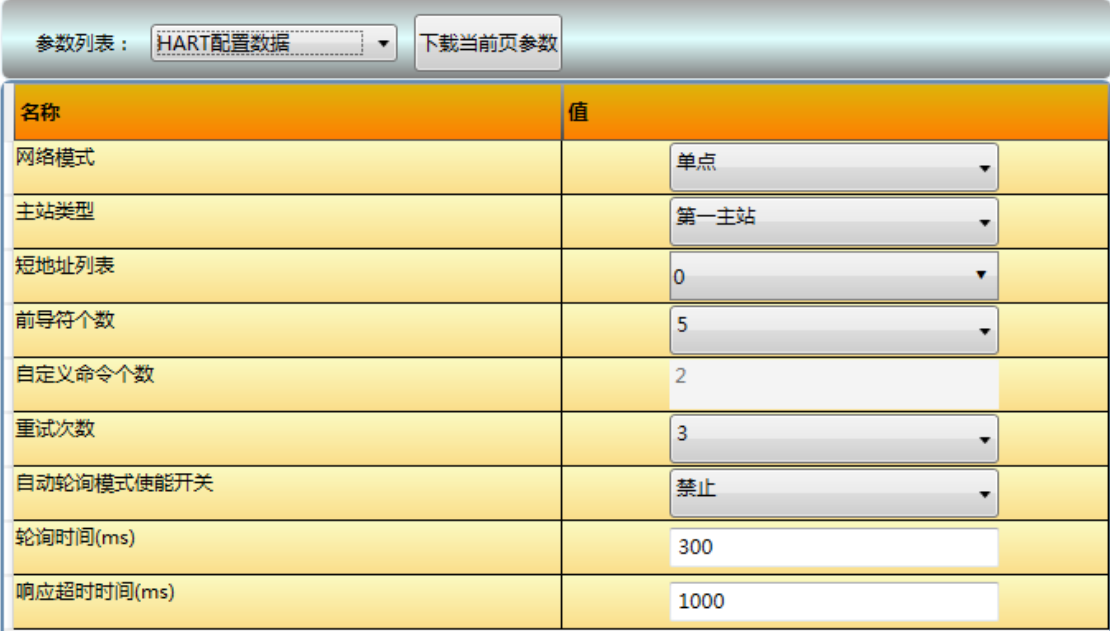

图 4.7 HART 通道参数配置界面

<span id="page-21-1"></span>HART 配置参数的描述如下表所示:

表 4.3 HART 配置参数描述

| 参数名称  | 参数说明                                                            |  |  |  |  |  |
|-------|-----------------------------------------------------------------|--|--|--|--|--|
| 网络模式  | 选择 HART 网络的拓扑连接方式为单点还是多点模式。在单点模式中, 网关只能<br>和地址为 0 的 HART 从站设备通讯 |  |  |  |  |  |
| 主站类型  | 选择网关作为第一主站工作还是作为第二主站工作                                          |  |  |  |  |  |
| 短地址列表 | 配置网关下的 HART 网络中从站设备的短地址(即轮询地址),范围 0~15,可<br>多洗                  |  |  |  |  |  |
| 前导符个数 | 发送 HART 数据帧时的同步符, 2~20 可选, 根据 HART 从站设备的实际需求设定                  |  |  |  |  |  |

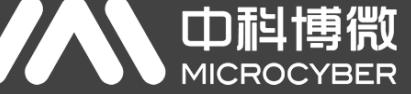

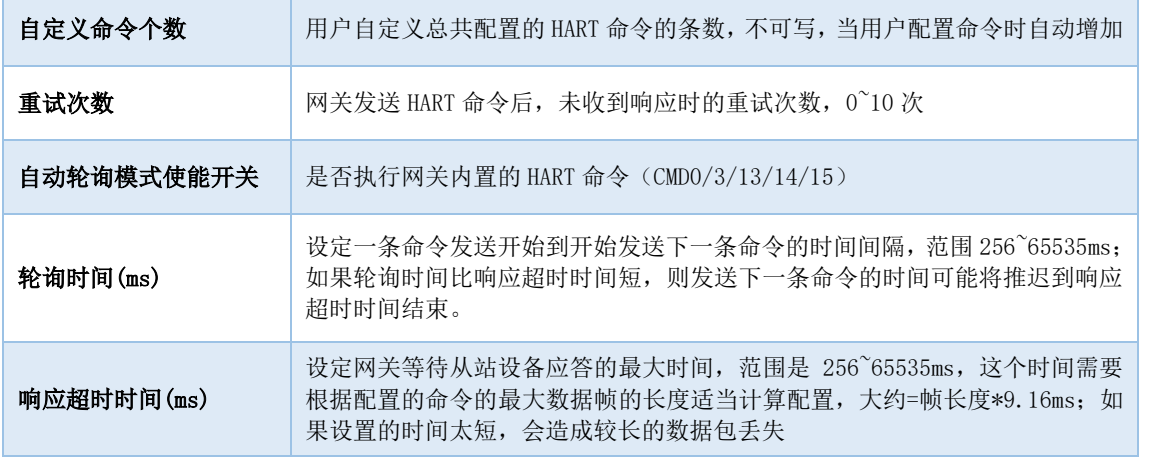

#### <span id="page-22-0"></span>4.6 自定义 HART 命令参数配置

用户可以通过配置软件的"自定义命令配置数据"选项来增加 HART 命令,完成对现场设备更多数据信 息的获取。整个网关中用户可以最多配置 100 条 HART 命令, 配置完毕后点击"下载当前页参数"按钮将新 的配置下载到网关中。

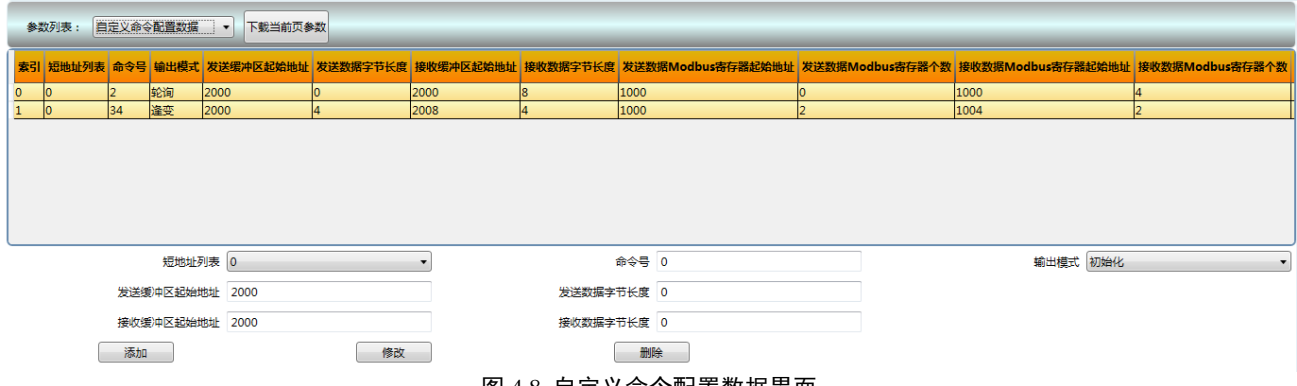

图 4.8 自定义命令配置数据界面

<span id="page-22-1"></span>如上图 [4.8](#page-22-1) 所示,点击按钮"添加"增加一条 HART 命令后,上面的列表中加增加一行,最左边的一列 "索引"将从 0 开始自动增加。用户鼠标左键单击选中命令列表中的一条命令后,可以在下面进行修改命 令的属性,然后点击按钮"修改"完成。用户也可以选中一条命令后点击按钮"删除"将其从命令列表中除 去。每一条添加的命令都有相同的属性:

自定义 HART 命令参数的描述如下表所示:

表 4.4 自定义 HART 命令参数描述

| 参数名称 | 参数说明                                                                                                    |  |  |  |  |
|------|----------------------------------------------------------------------------------------------------|--|--|--|--|
| 索引   | 当前命令的索引, 范围 (0~99);<br>无需设置, 配置软件自动调整                                                                                                    |  |  |  |  |
| 短地址  | 配置的当前命令归哪一个 HART 从站设备所有, 范围 0~15                                                                                                    |  |  |  |  |
| 命令号  | HART 命令号, 范围 $0^{\sim}255$                                                                                                    |  |  |  |  |
| 输出模式 | 选择命令执行的方式,包括初始化输出、轮询输出、逢变输出和不输出;<br>初始化输出: 这类命令在网关上电且对应的 HART 从站设备在线时发送一<br>(1)<br>次, 然后模式自动变为不输出:<br>(2)<br>轮询输出: 这类命令周期性的输出;<br>$\circled{3}$<br>逢变输出: 当这类命令的发送缓冲区的数据发生变化时才执行; |  |  |  |  |

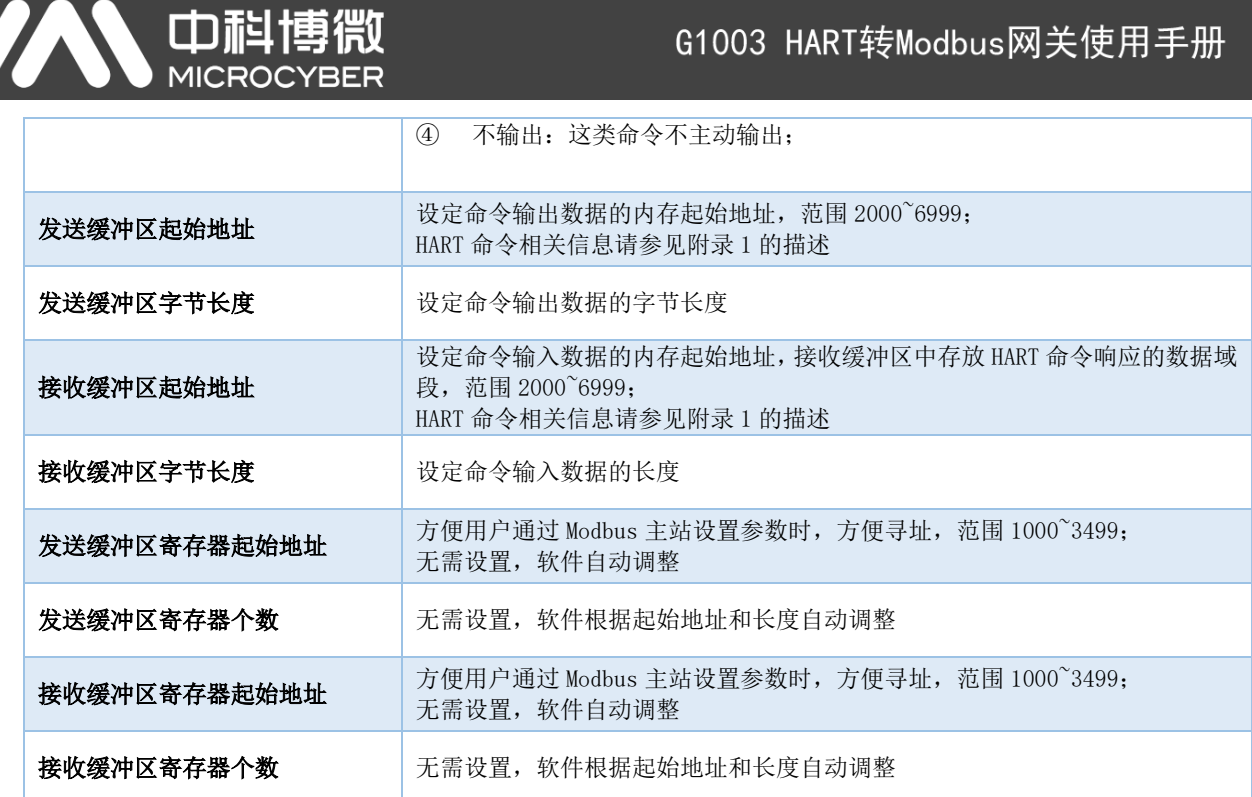

#### <span id="page-23-0"></span>4.6.1 地址自动映射

当用户添加多条 HART 命令后,并且配置好了所有参数(除发送缓冲区起始地址和接收缓冲区起始地址 之外)后,配置软件可以根据用户配置的输入输出区字节长度来无冲突的自动分配输入输出区起始地址。

点击工具栏上的自动地址映射图标 第后,完成自动分配。

#### <span id="page-23-1"></span>4.6.2 地址冲突检测

用户可以通过冲突检测功能来查看所有配置的命令的输入输出数据在内存中的分配情况,查看是否有 冲突的地方。

点击工具栏上的冲突检测图标 3. 弗出如图 [4.9](#page-23-2) 的界面:

 $200$ 

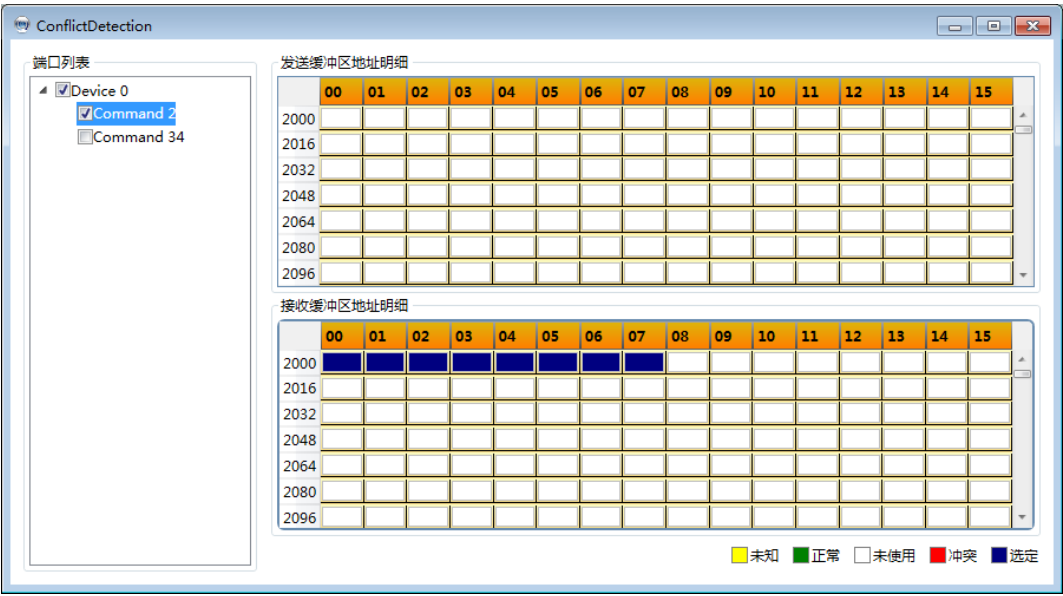

#### <span id="page-23-2"></span>图 4.9 地址冲突检测界面

由上图所示,其中左侧的树形列表中列出了所有已配置的 HART 从站设备,并且在其下列出了当前用户 为其配置的所有 HART 命令。右侧则以图形界面的形式直观的显示了当前的输入输出区的内存分配情况。当 点击某一条命令后,右侧的内存分配图将以蓝色来表示当前命令的输入输出数据所在的存储位置。用红色来 表示冲突的地方。

#### <span id="page-24-0"></span>4.6.3 内存数据显示

内存数据显示功能方便用户可以查看网关内部的输入输出数据的交换情况,并且可以修改输出数据。当 网关的 Modbus 通道未连接用户的 Modbus 主站系统时,可以通过配置软件来进行 HART 总线及 HART 从站设 备的调试工作。使用该功能的步骤如下:

(1) 将网关前面板的两位模式配置拨码开关(MC)拨到调试模式,即:

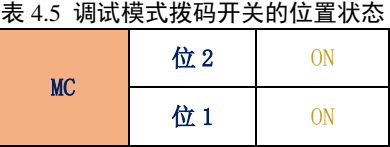

- (2) 用串口线(或 485/422 转串口线)连接网关的 RS232(或 RS485/RS422)接口和电脑的串口,最后给 网关上电,此时网关运行于调试模式。
- (3) 启动配置软件, G1003 上线后, 点击工具栏上的内存显示图标<br>(3) 启动配置软件, G1003 上线后, 点击工具栏上的内存显示图标<br> 所示:

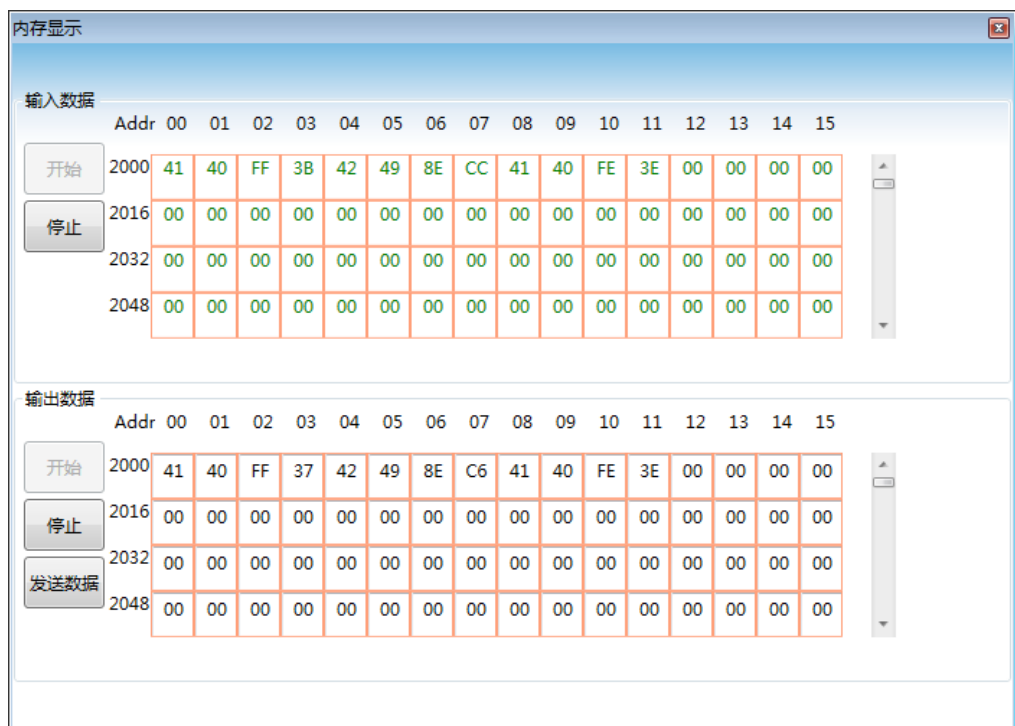

#### 图 4.10 内存显示界面

<span id="page-24-1"></span>如图 [4.10](#page-24-1) 所示,输入输出数据都以表格的形式显示了每一个内存单元当前的值。当要修改输出数据时, 先点击按钮"停止",再修改相应数据,最后点击按钮"发送数据"即可。

说明: 用户可以在配置模式下,针对配置的 HART 命令,提前在输出数据区将 HART 命令的数据写入。

#### <span id="page-25-0"></span>4.7 Excel 文件保存配置参数

用户在配置完网关的所有参数后,可以点击工具栏上的生成 Excel 文件图标 K】,将当前软件页面中显 示的 Modbus 配置数据、HART 配置数据和自定义命令配置数据保存为 Excel 文件, 供以后参考。

#### <span id="page-25-1"></span>4.8 库文件保存配置参数

用户在配置完网关的所有参数后,可以点击配置软件左下角库文件下面的"保存"按钮,将当前软件页 面中显示的 Modbus 配置数据、HART 配置数据和自定义命令配置数据保存为 xml 文件。点击"保存"按钮后 弹出如图 [4.11](#page-25-4) 所示的保存文件界面:

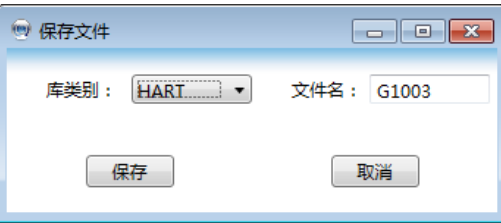

#### 图 4.11 库文件保存

<span id="page-25-4"></span>在库类别中选择"HART",在文件名中输入方便记忆的文件名(例: G1003),然后点击"保存"按钮, 此时左侧的库文件树形列表的 HART 目录下应该加入了 G1003.xml 的文件。

当用户在以后需要配置另一块网,并且配置参数与当前的网关一致,则可以直接加载保存的 G1003.xml 文件,然后直接下载这些配置参数即可。

#### <span id="page-25-2"></span>4.9 配置举例与验证

我们将通过 Modbus 主站模拟软件读取网关获取的短地址为 0 的 HART 从站设备的数据信息为例介绍 HART 转 Modbus 网关的使用过程;

#### <span id="page-25-3"></span>4.9.1 配置举例

- (1) 硬件的连接、配置软件的启动及 G1003 的上线步骤请参见 [4.3](#page-19-0) 小节的描述,网关此时应该进入配 置模式。
- (2) Modbus 配置数据按图 [4.12](#page-25-5) 所示的进行配置, 配置完成后可以点击"下载当前页参数";

<span id="page-25-5"></span>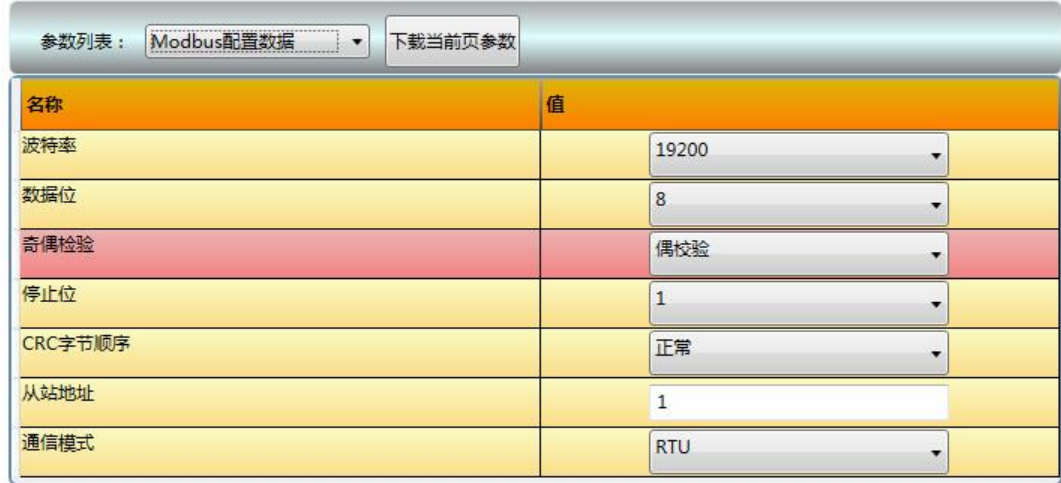

图 4.12 Modbus 参数配置举例

巾租

(3) HART 配置数据按图 [4.13](#page-26-1) 所示的进行配置, 配置完成后可以点击"下载当前页参数";

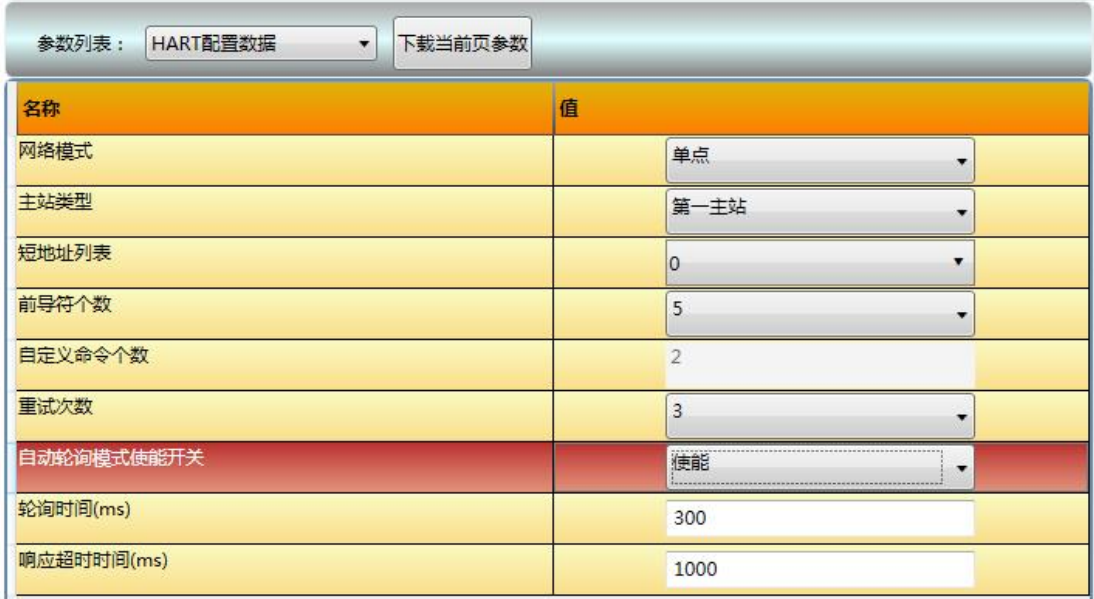

图 4.13 HART 参数配置举例

<span id="page-26-1"></span>(4) 配置两条 HART 自定义命令,命令 2 和命令 34:命令 2 为读取环路电流值和量程百分比,命令 34 为写主变量阻尼值;我们将命令 2 配置为轮询输出,命令 34 配置为逢变输出,具体配置按图 [4.14](#page-26-2) 所示进行配置,配置完成后可以点击"下载当前页参数";

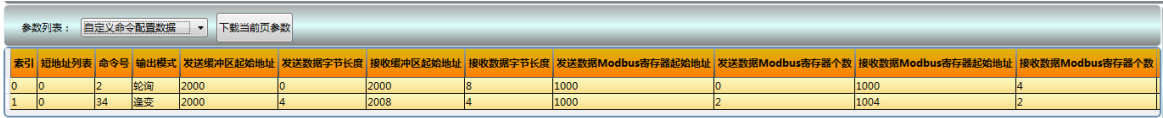

#### 图 4.14 自定义命令参数配置举例

<span id="page-26-2"></span>(5) 将网关模式切换到正常工作模式,并上电重启;此时网关将执行配置的 HART 命令,获取从站地址 为 0 的设备的信息。

#### <span id="page-26-0"></span>4.9.2 结果验证

按图 [4.15](#page-26-3) 所示的连接方式, 在 HART 转 Modbus 网关的 HART 接口连接一台 HART 压力表, RS232 (或 RS485/RS422 通过 485/422 转 RS232 转换器)接口连接到电脑。

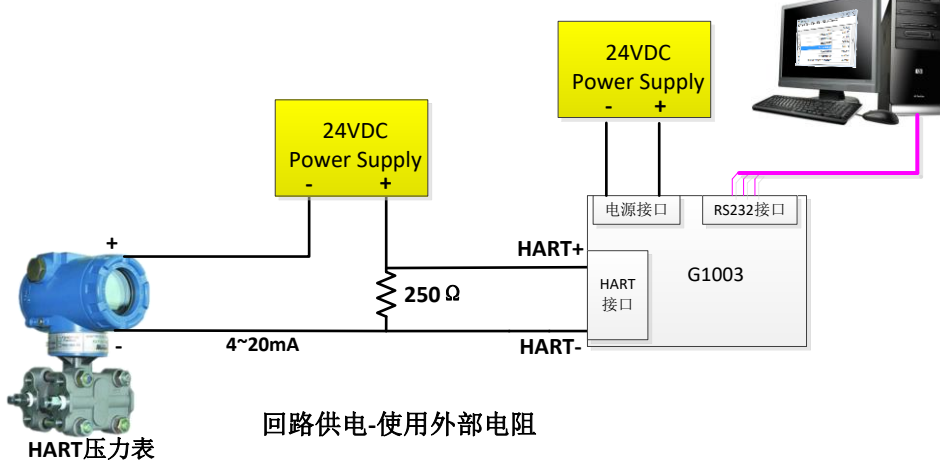

<span id="page-26-3"></span>图 4.15 连接单台压力表的 G1003

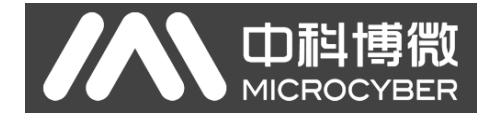

电脑中运行 Modbus 主站模拟软件,通信设置如下图所示:

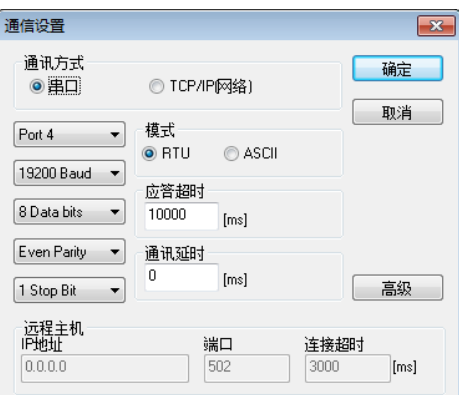

#### 图 4.16 Modbus 主站模拟软件通信参数设置界面

(1) 网关自动轮询模式下发送的 HART 命令 0/3/13/14/15 获取的数据信息如下所示:

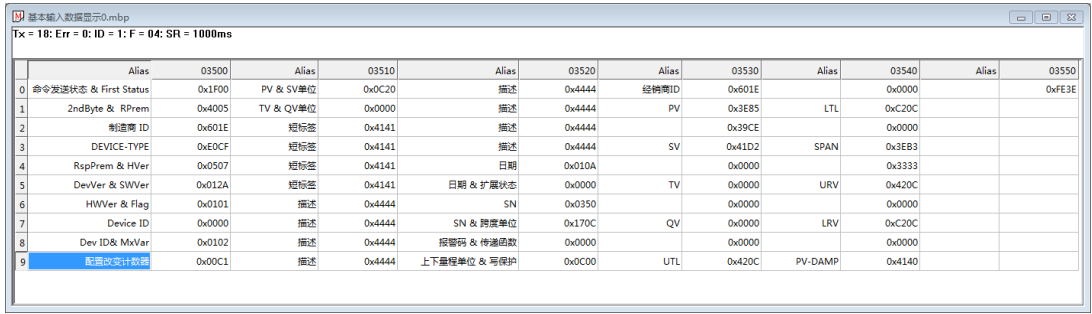

#### 图 4.17 HART 从站设备 0 的基本数据显示

(2) 轮询输出的命令 2 的响应数据如下图所示:

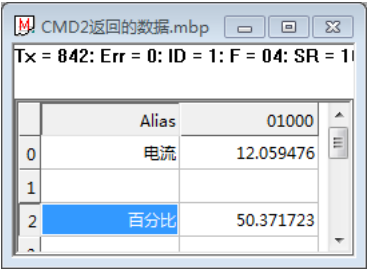

图 4.18 自定义命令 2 的响应数据

(3) 逢变输出的命令 34 新建了两个界面,一个是改变输出数据的发送界面,另一个是显示命令 34 响 应数据的接收界面,操作如下:

①数据输出区数据改变前

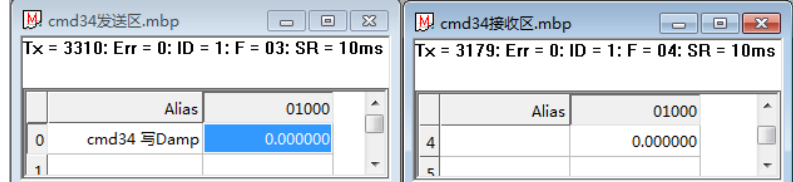

#### ②数据输出区数据改变后

<span id="page-27-0"></span>

| M. cmd34发送区.mbp<br>同<br>$Tx = 4613$ : Err = 0: ID = 1: F = 03: SR = 10ms |             |          |  |  | M cmd34接收区.mbp | $\Box$<br>$Tx = 4483$ : Err = 0: ID = 1: F = 04: SR = 10ms | $\Sigma$<br>回 |
|--------------------------------------------------------------------------|-------------|----------|--|--|----------------|------------------------------------------------------------|---------------|
|                                                                          | Alias       | 01000    |  |  | Alias          | 01000                                                      |               |
|                                                                          | cmd34 写Damp | 1.500000 |  |  |                | 1.500000                                                   |               |
|                                                                          |             |          |  |  |                |                                                            |               |

图 4.19 Modbus 读取命令 34 的数据

如上图 [4.19](#page-27-0) 所示,①中 cmd34 发送区原来的值为 0,cmd34 的接收区的值为 0;②中将 cmd34 的发送区的值修改为 1.5 以后,网关将会发送命令 34 到 HART 压力表,然后将收到的命令 34 的响 应数据显示在了接收区。

用户也可通过点击配置软件工具栏上的内存显示图标 来启动内存显示界面,如图 [4.20](#page-28-0) 所

示,

山科

**MICROC** 

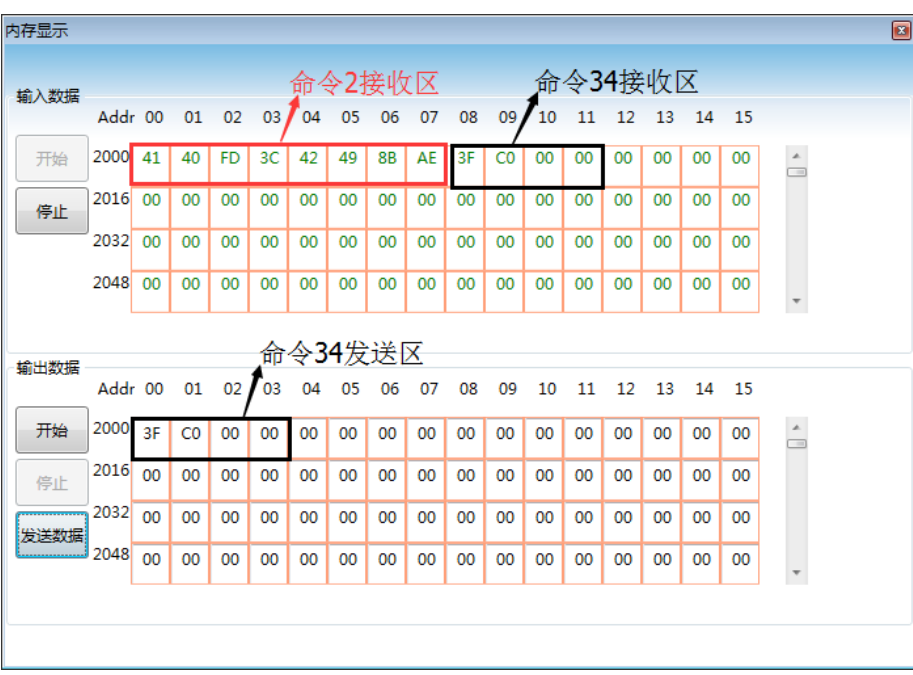

#### 图 4.20 内存显示界面

<span id="page-28-0"></span>命令 2 为读取主变量电流值和量程百分比,该命令没有请求数据,只有响应数据,前 4 个字 节组成浮点数电流值,后四个字节组成浮点数为百分比。

命令 34 为写主变量阻尼值,用户在命令 34 的发送区写入经过换算的浮点数 (例:1.5(0x3FC00000)),然后点击"发送数据";当网关发送命令 34 并成功收到 HART 从站设备 的响应后,命令 34 的响应数据就会显示在输入数据区,即命令 34 接收区。

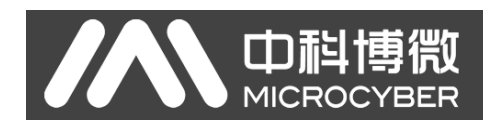

## <span id="page-29-0"></span>第5章 网关状态

如图 [5.1](#page-29-1) 所示,通过点击配置软件工具栏上的网关状态监控图标 , 可以查看网关当前的一些工作状 态及 HART 网络中从站设备在线与否的情况。

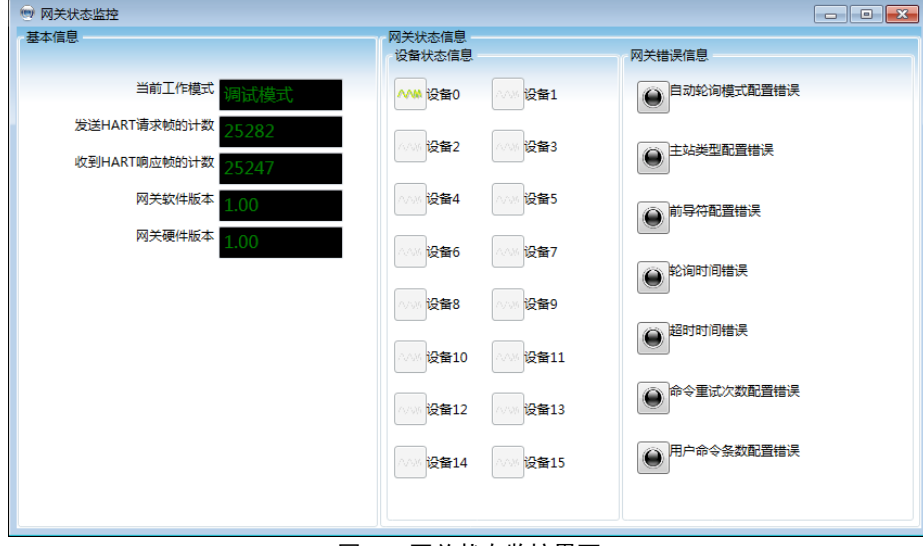

图 5.1 网关状态监控界面

<span id="page-29-1"></span>其中,当前工作模式代表网关当前的工作模式,通过此处也可判断网关模式拨码开关是否处于需要的位 置。

发送 HART 请求帧的次数和接收 HART 响应帧的次数是指网关发送 HART 命令和接收 HART 响应的次数, 这两个状态只有在网关工作于调试模式和正常工作模式时才会发生改变。

设备状态信息中共列出了 16 台设备在线与否的信息,当对应设备前面的图标为灰色时,表示设备未在 线(即网关和此对应的设备未成功通讯),当图标变为绿色时,表示对应的 HART 从站设备在线。

网关错误信息状态指示是否配置参数有误,对应项前面的图标变为红色时,表示有错误发生,当为黑色 时,表示没有错误出现。

## <span id="page-30-0"></span>第6章 网关维护

中科博微

⚫ 简单维护

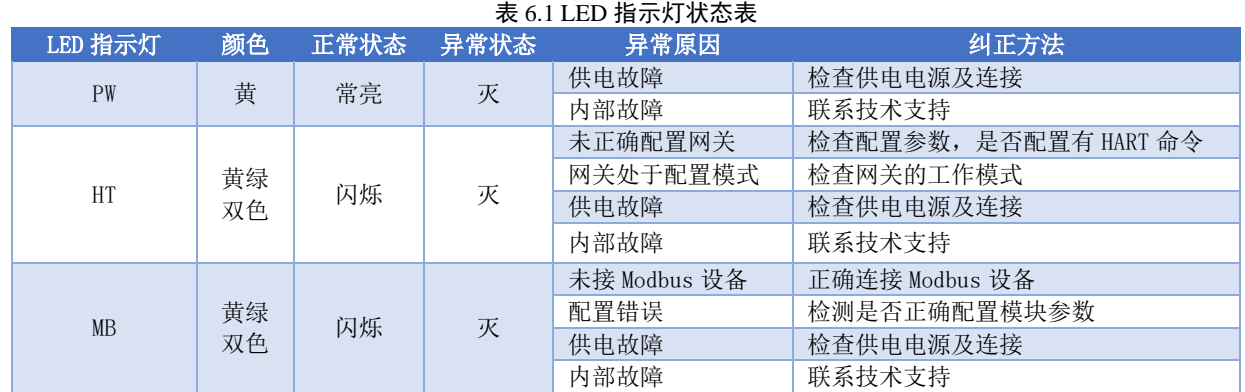

#### 表 6.2 问题定位

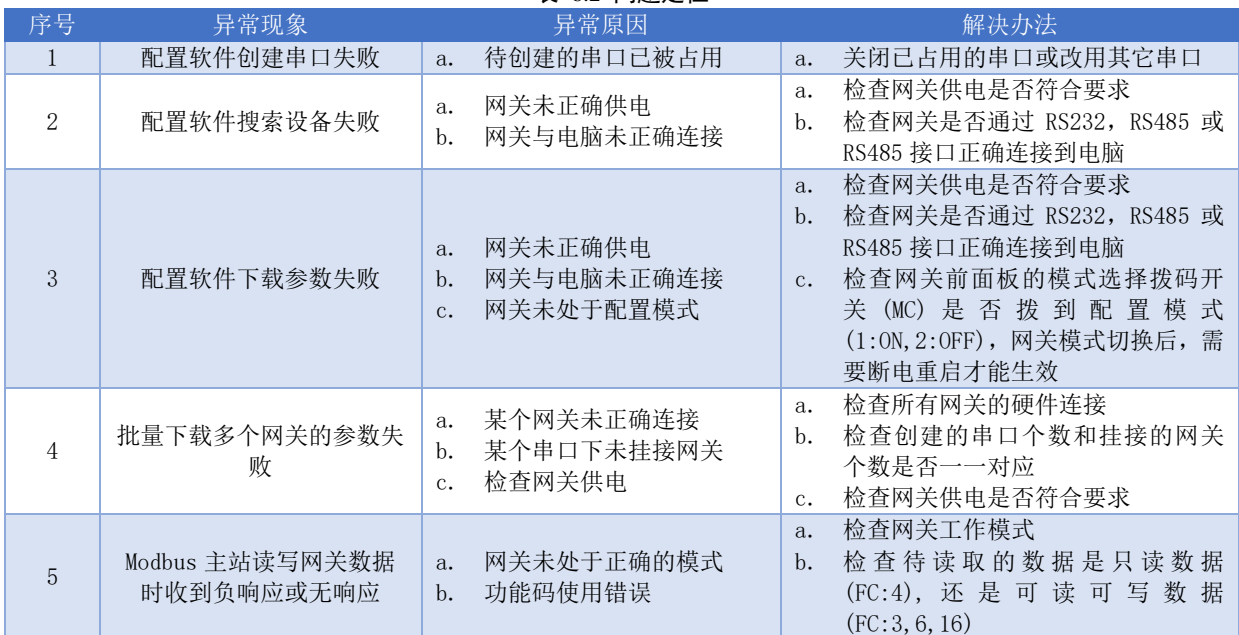

⚫ 日常维护只限于清洁设备。

⚫ 故障维修:发现故障,请返厂维修。

## <span id="page-31-0"></span>第7章 技术规格

## <span id="page-31-1"></span>7.1 基本参数

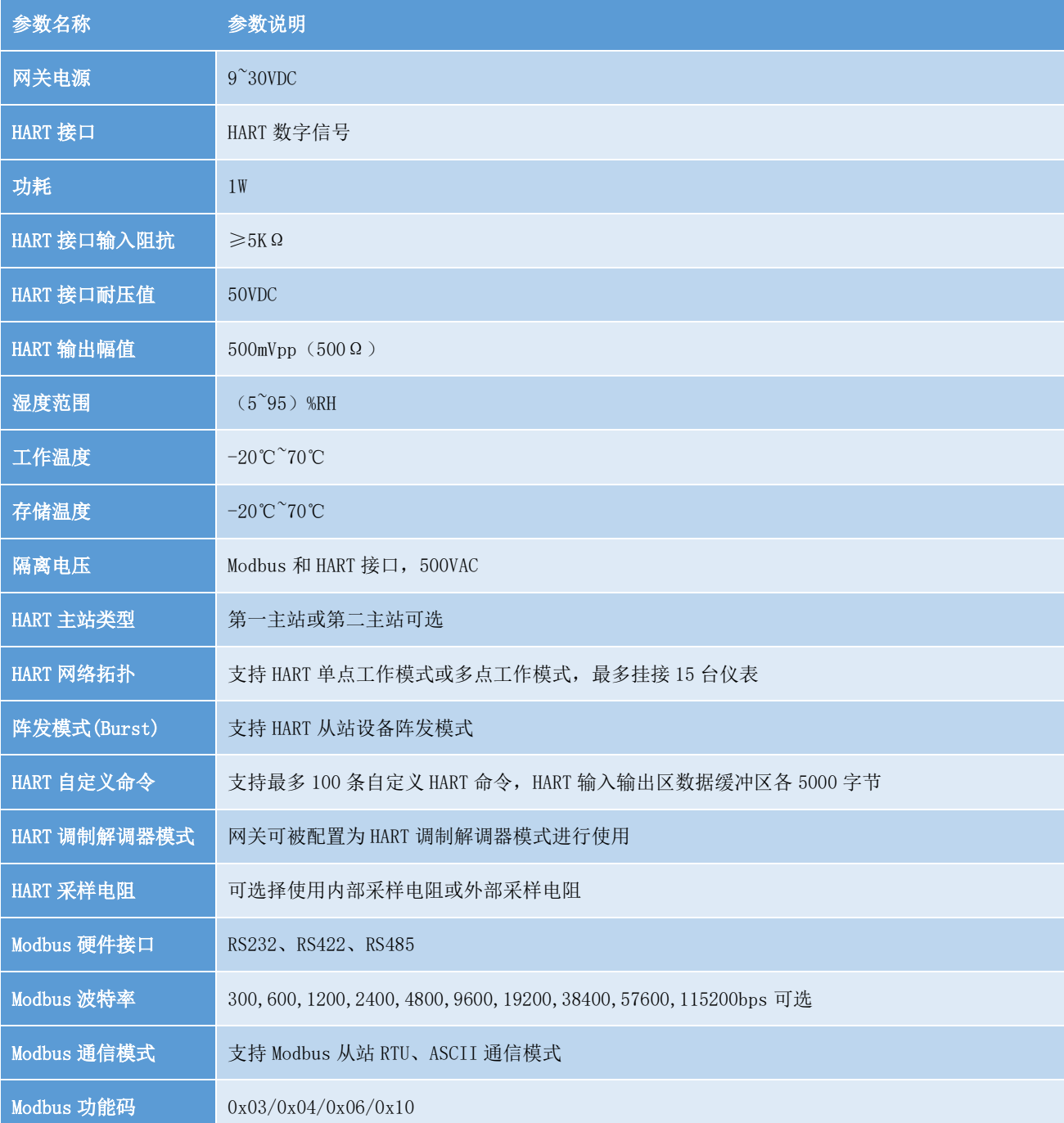

## <span id="page-31-2"></span>7.2 性能指标

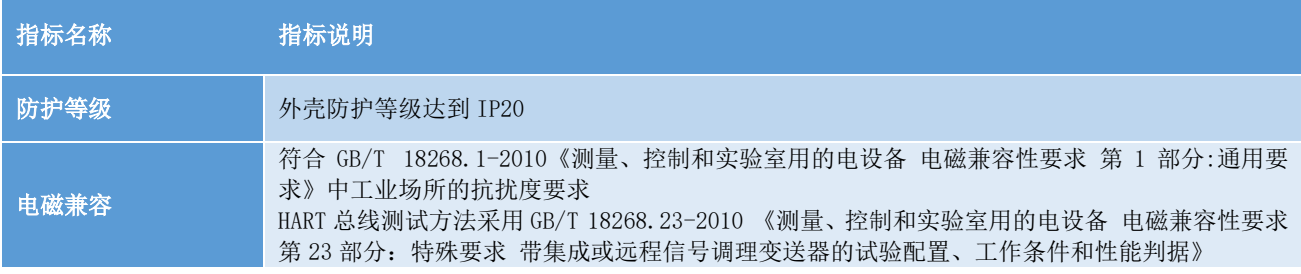

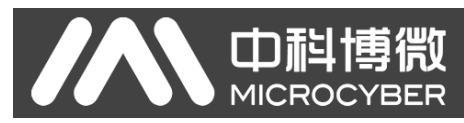

## <span id="page-32-0"></span>7.3 物理特性

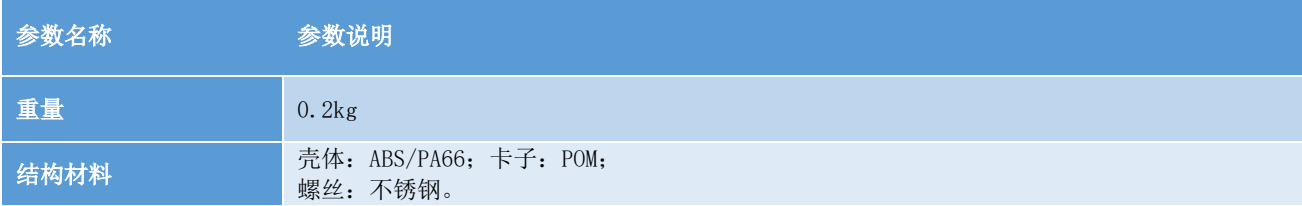

## <span id="page-32-1"></span>7.4 默认通信参数

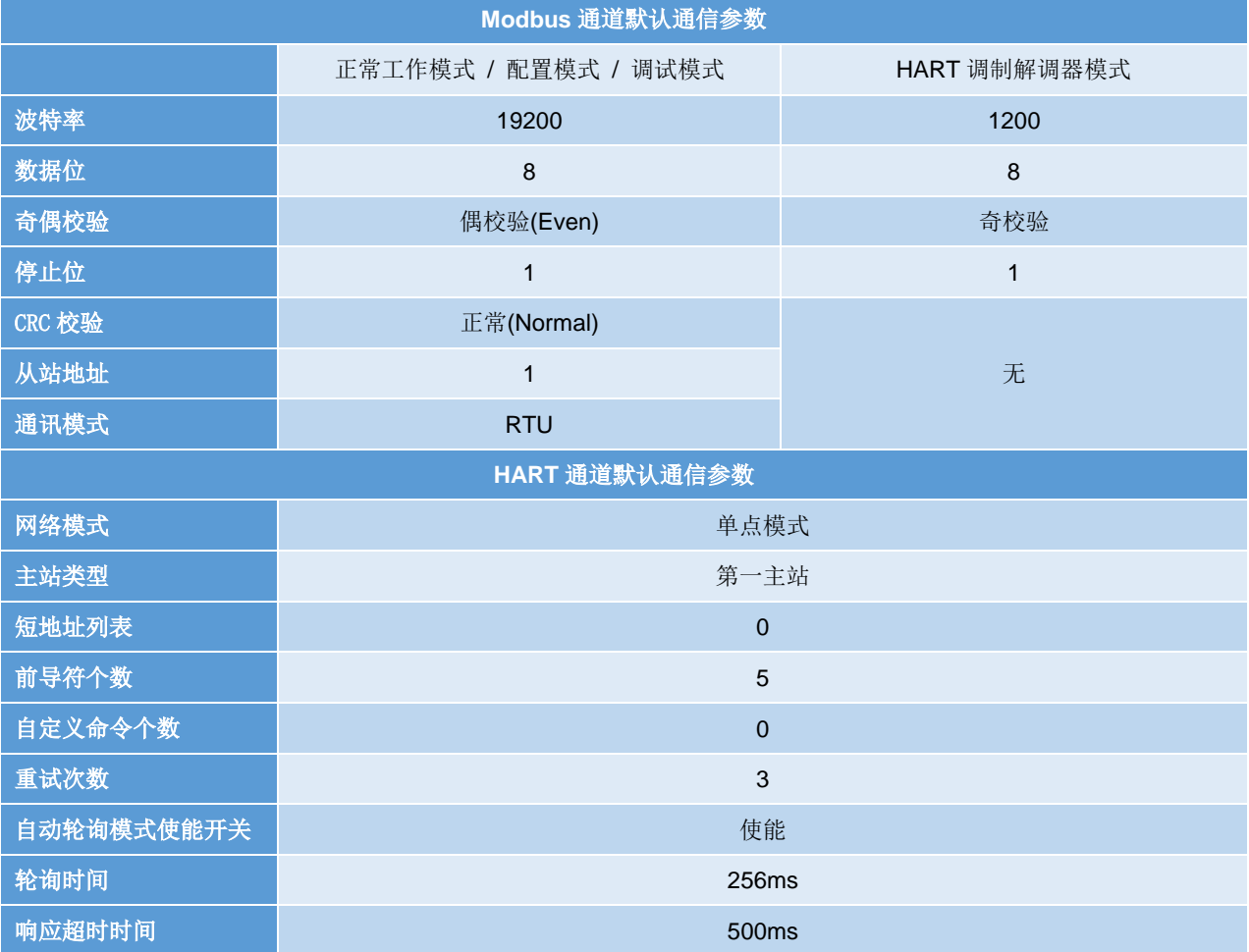

## <span id="page-33-0"></span>附录1 网关内存和寄存器描述

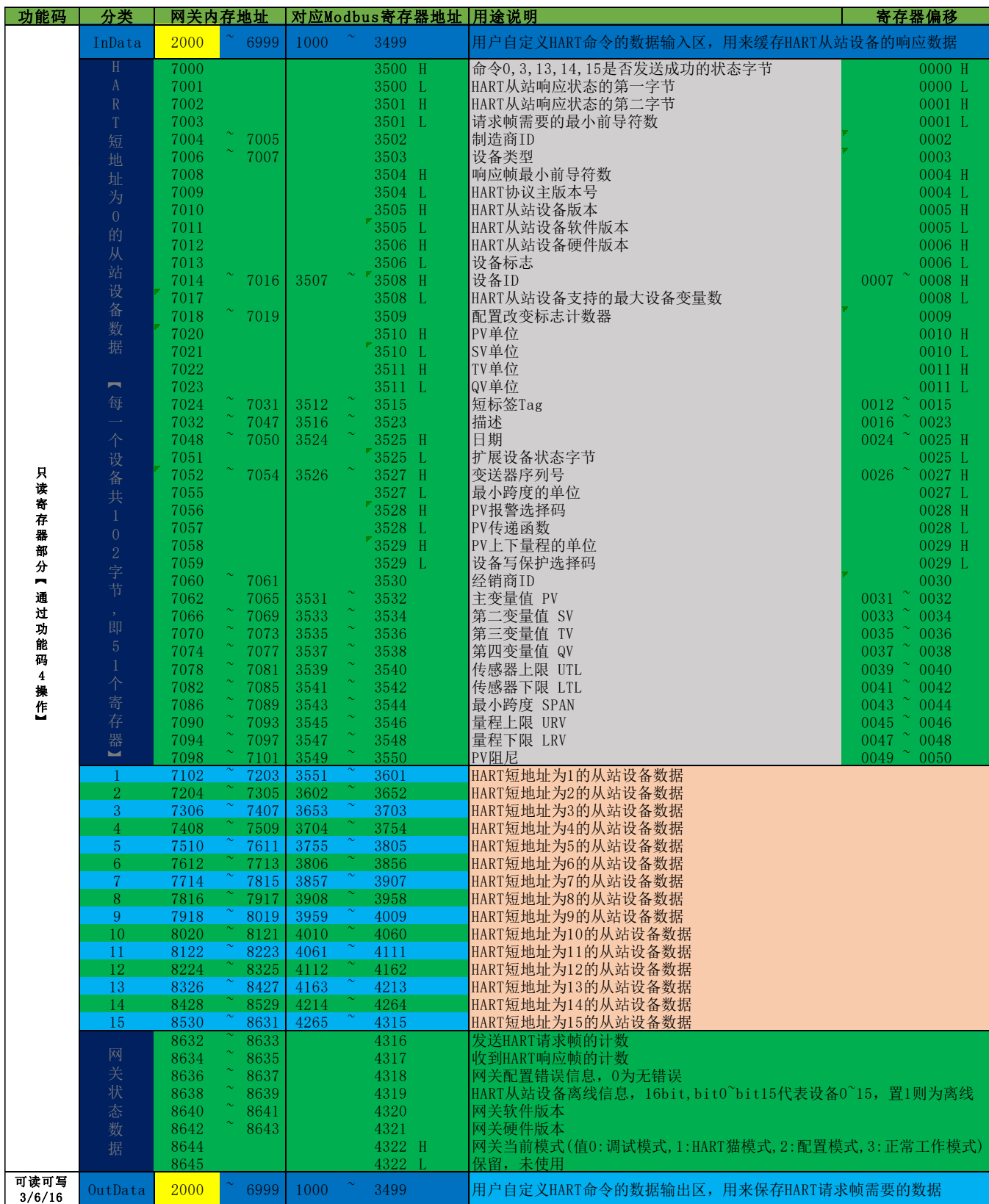

中科博微 **MICROCYBER** 

① 每一个 HART 从站设备基本数据寄存器地址计算方法:=3500+51\*轮询地址+寄存器偏移。

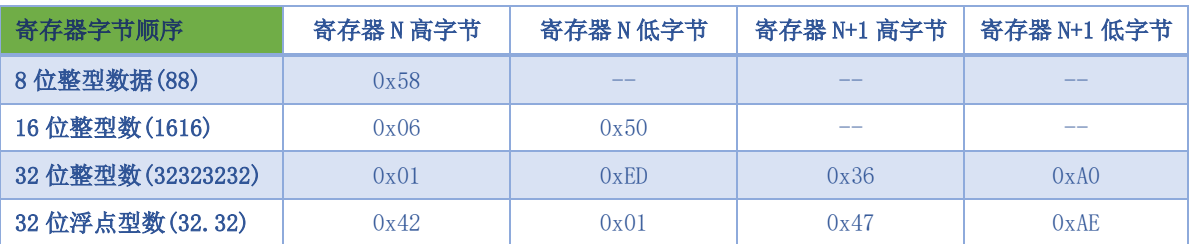

② 当 HART 转 Modbus 网关的 HART 接口连接的某一个 HART 从站设备离线(掉电)后, 网关中对应的 HART 从站设备信息将保持断电前最后一次的数据。

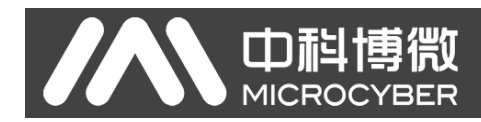

## <span id="page-35-0"></span>附录2 HART 通信协议

HART 协议是由 Rosemount (罗斯蒙特) 公司提出的一种用于现场智能仪表和控制室设备之间的通信协 议,它是 4~20mA 模拟信号向全数字信号过渡的一种协议,在 4~20mA 标准的模拟信号上叠加一个数字信号, 原模拟信号仍然有效,且数字信号和模拟信号互不影响。HART 协议的有线部分参照了 ISO 的 OSI 七层模型 中的标准物理层、数据链路层和应用层这三层。

HART 协议有线部分的物理层规定了信号的传输方法和传输媒介,它采用基于 Bell 202 标准的频移键控 技术(FSK)来把数字信号叠加到 4~20mA 电流回路中。它用 1200Hz 的正弦波代表逻辑 1, 用 2200Hz 的正弦波 代表逻辑 0, 电流峰峰值为正负 0.5mA。如下图所示:

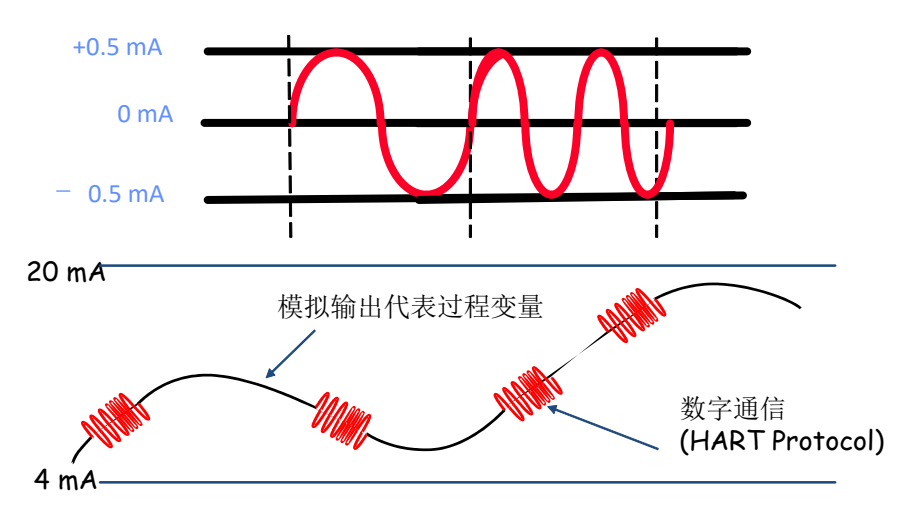

图 2.1 HART 物理层图示

HART 协议有线部分的数据链路层规定了 HART 有线协议帧的格式。请求帧和响应帧格式如下所示:

|  |  |  |  | 前导符 定界符 地址 命令 数据长度 数据 校验 |  |  |
|--|--|--|--|--------------------------|--|--|
|--|--|--|--|--------------------------|--|--|

图 2.2 HART 帧格式

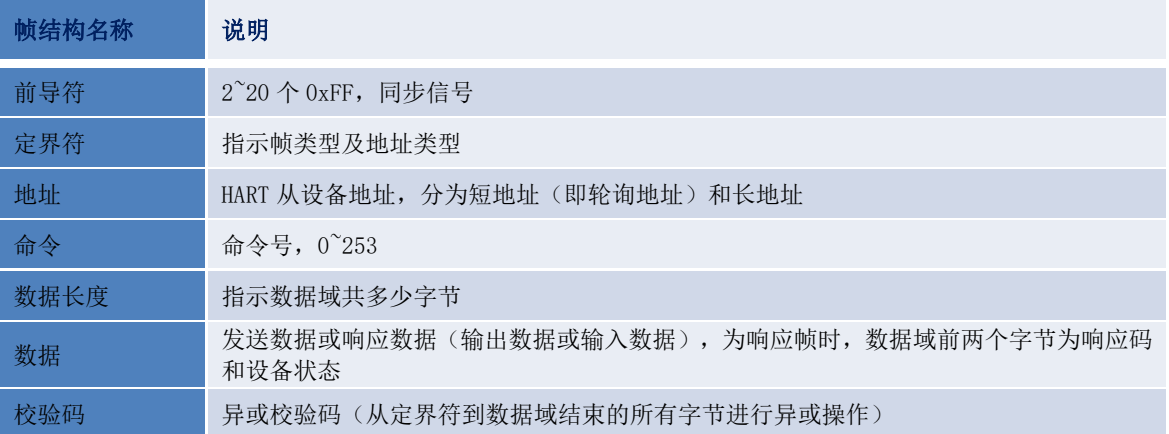

HART 协议的应用层包括三个类别的 HART 命令, 用 HART 命令来操作数据, 包括通用命令、常用命令和 特殊命令。

HART 通用命令介绍如下:

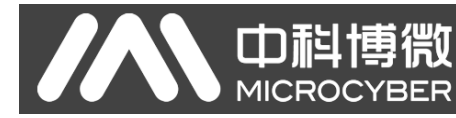

#### <span id="page-36-0"></span>➢ 命令 0: 读设备唯一标识

#### ⚫ 请求数据

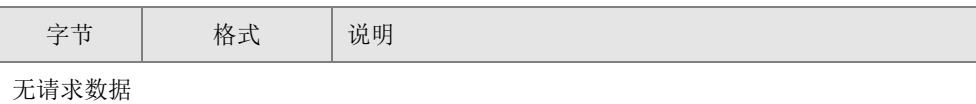

#### ⚫ 响应数据

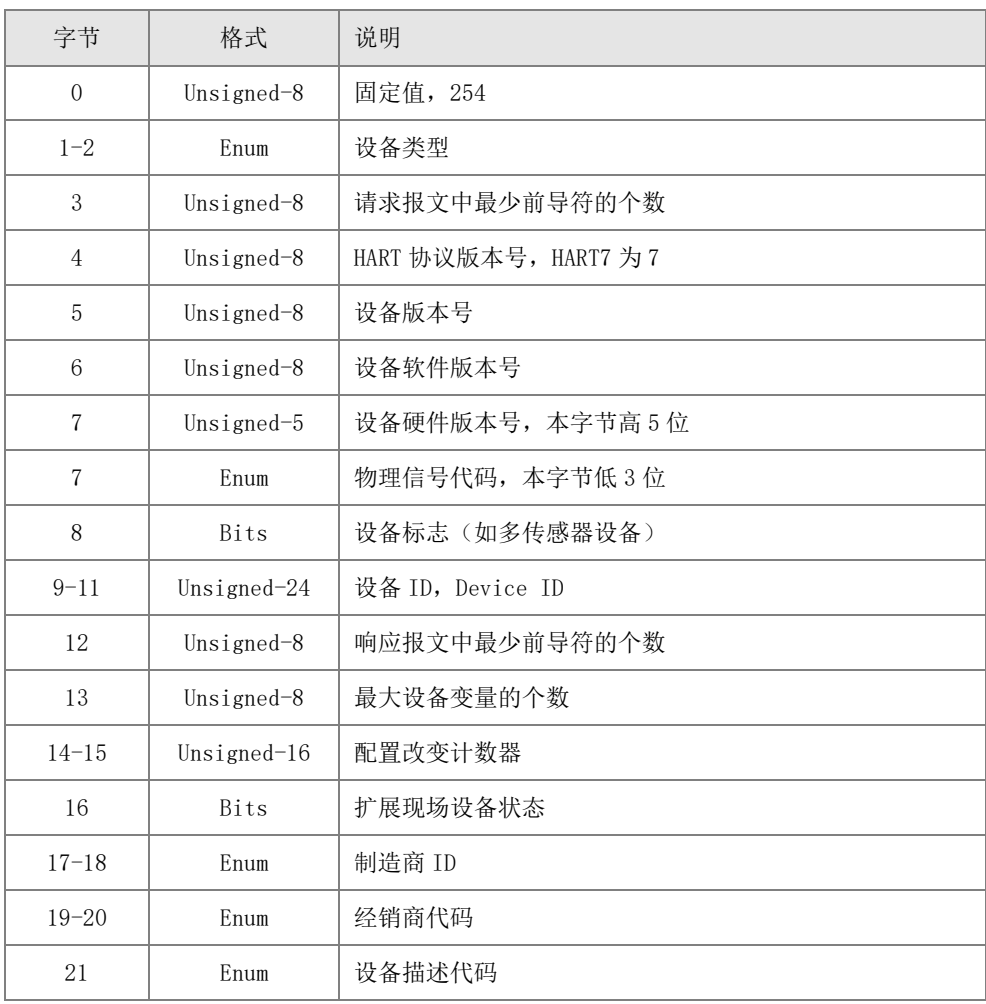

#### <span id="page-36-1"></span>➢ 命令 1: 读主变量 PV

#### ⚫ 请求数据

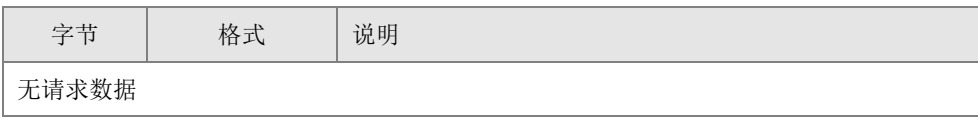

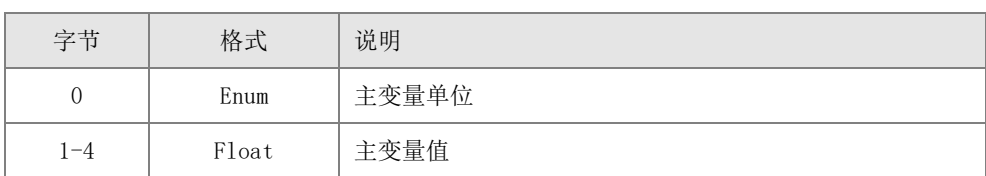

中科博微

#### <span id="page-37-0"></span>➢ 命令 2: 读环路电流值和量程百分比值

#### ⚫ 请求数据

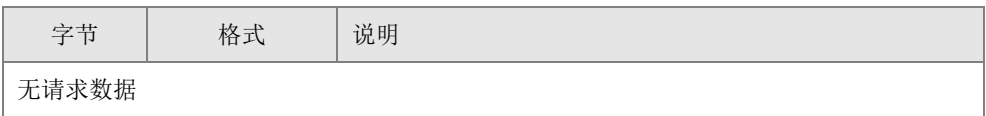

#### ⚫ 响应数据

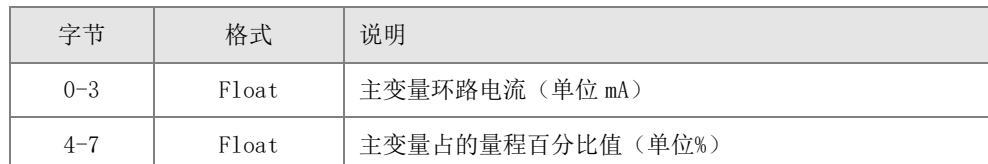

#### <span id="page-37-1"></span>➢ 命令 3: 读动态变量和环路电流值

#### ⚫ 请求数据

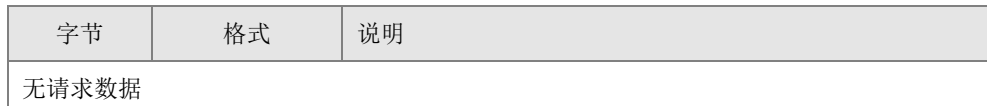

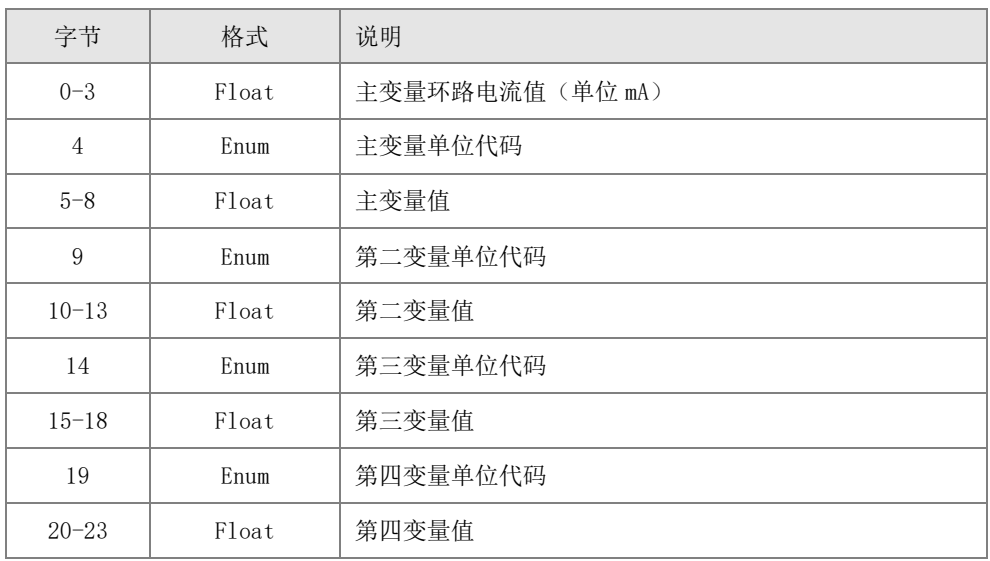

- <span id="page-37-2"></span>➢ 命令 4: 保留
- <span id="page-37-3"></span>➢ 命令 5: 保留

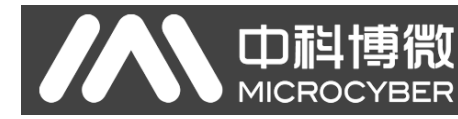

#### <span id="page-38-0"></span>➢ 命令 6: 写轮询地址,即设备短地址

#### ⚫ 请求数据

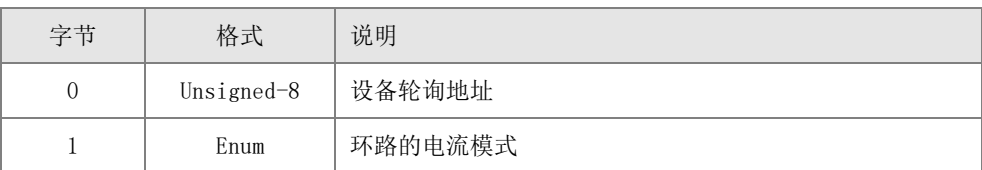

#### ⚫ 响应数据

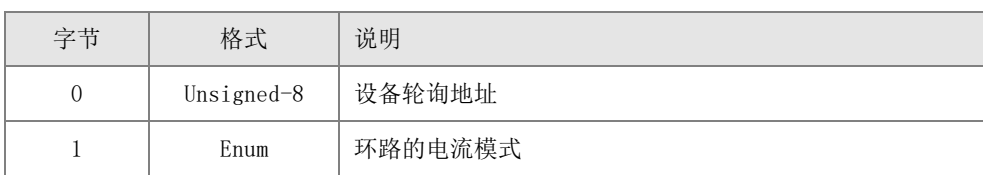

#### <span id="page-38-1"></span>➢ 命令 7:读取环路配置(轮询地址+电流模式)

#### ⚫ 请求数据

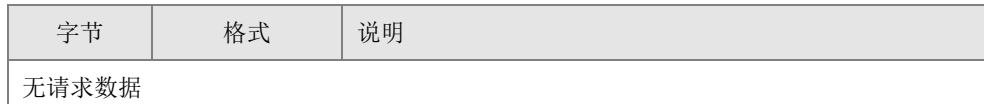

#### ⚫ 响应数据

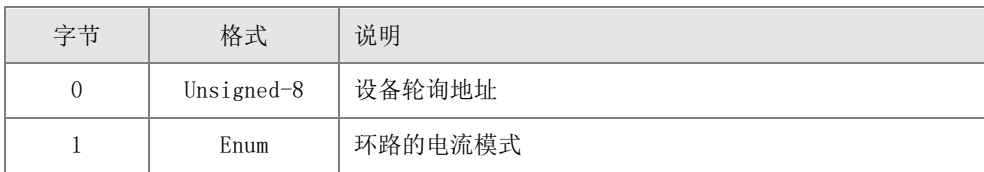

#### <span id="page-38-2"></span>➢ 命令 8:读动态变量类别

#### ⚫ 请求数据

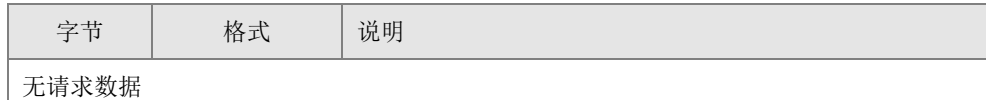

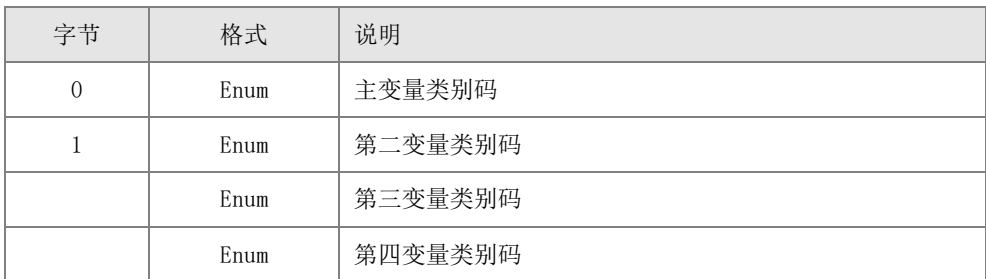

<span id="page-39-0"></span>➢ 命令 9:读设备变量及对应的状态

中科博微

#### ⚫ 请求数据

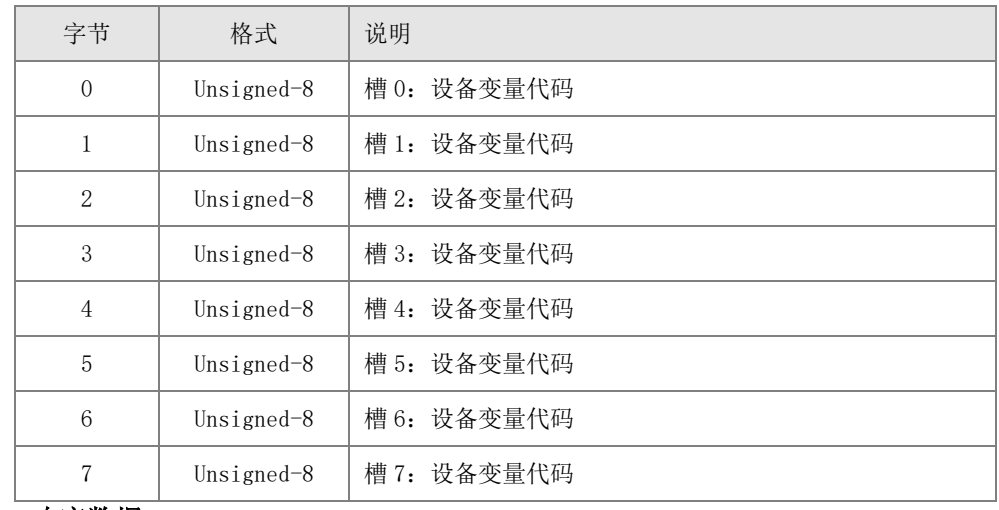

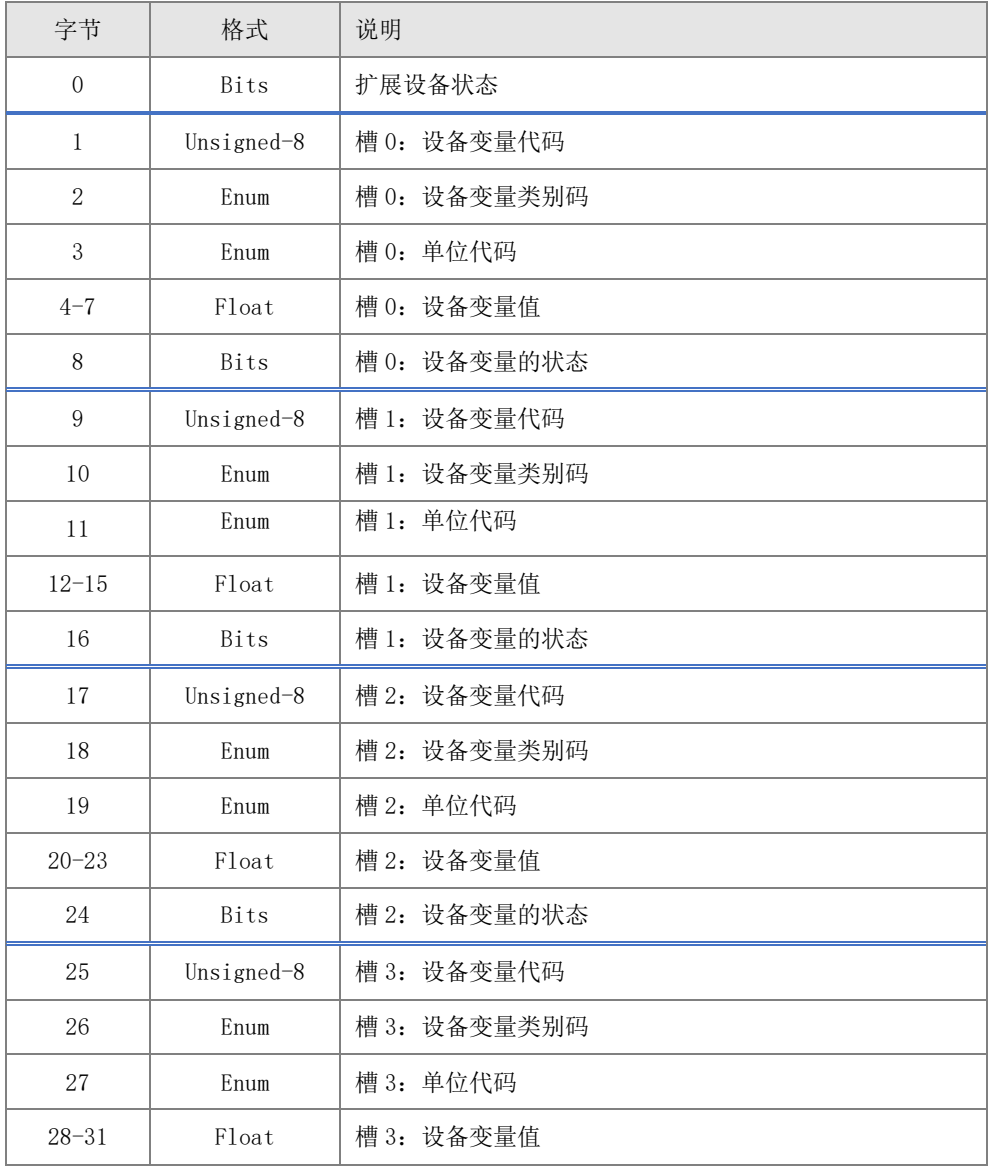

## <span id="page-40-0"></span>⚫ 请求数据

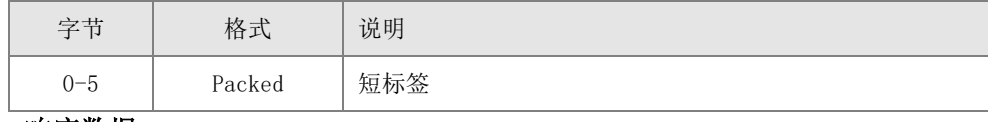

#### ⚫ 响应数据

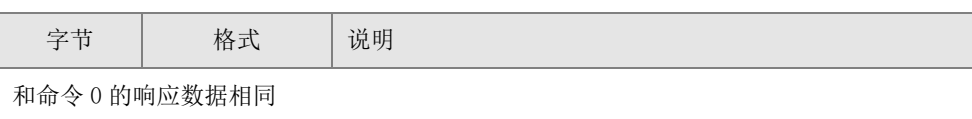

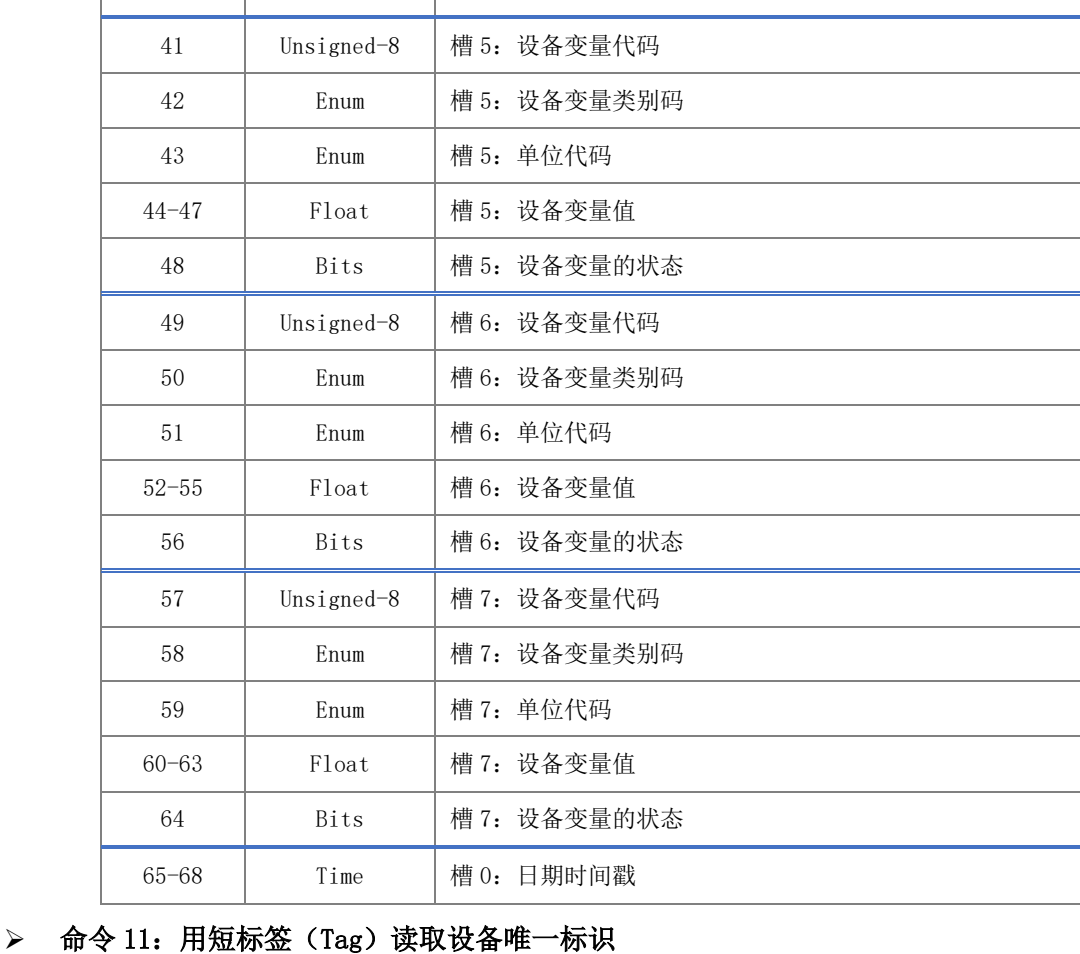

# 中科博微

32 | Bits | 槽 3: 设备变量的状态

33 | Unsigned-8 | 槽 4: 设备变量代码

35 | Enum | 槽 4: 单位代码 36-39 | Float | 槽 4: 设备变量值

34 | Enum | 槽 4: 设备变量类别码

40 | Bits | 槽 4: 设备变量的状态

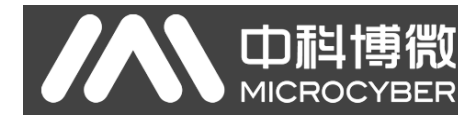

#### <span id="page-41-0"></span>➢ 命令 12:读消息(Message)

⚫ 请求数据

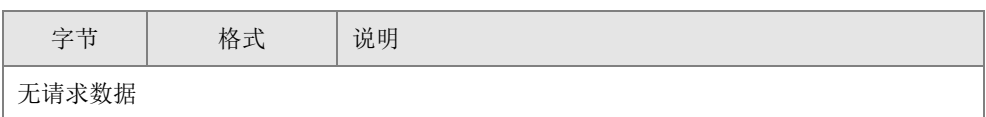

#### ⚫ 响应数据

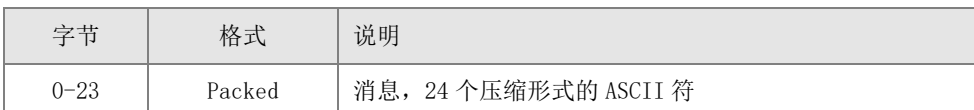

#### <span id="page-41-1"></span>➢ 命令 13:读短标签(Tag)、描述(Descriptor)、日期(Date)

#### ⚫ 请求数据

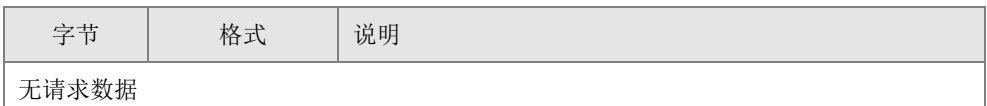

#### ⚫ 响应数据

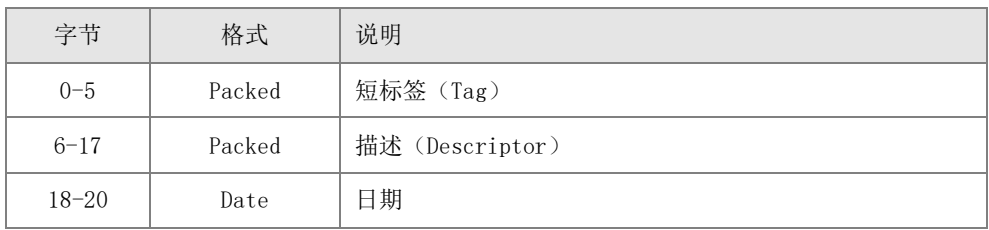

#### <span id="page-41-2"></span>➢ 命令 14:读主变量传感器信息

#### 请求数据

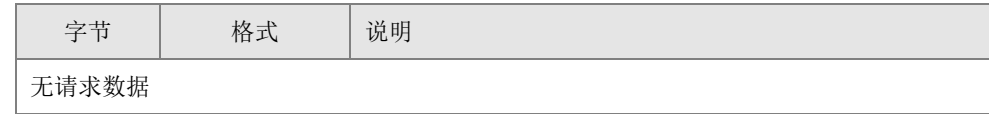

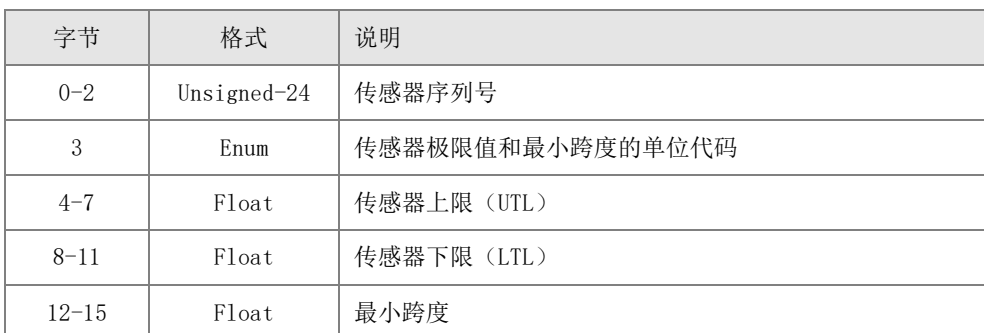

#### <span id="page-42-0"></span>➢ 命令 15:读设备信息

中科博微

#### ⚫ 请求数据

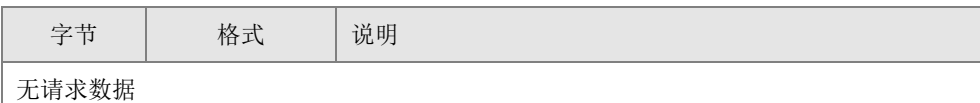

#### ⚫ 响应数据

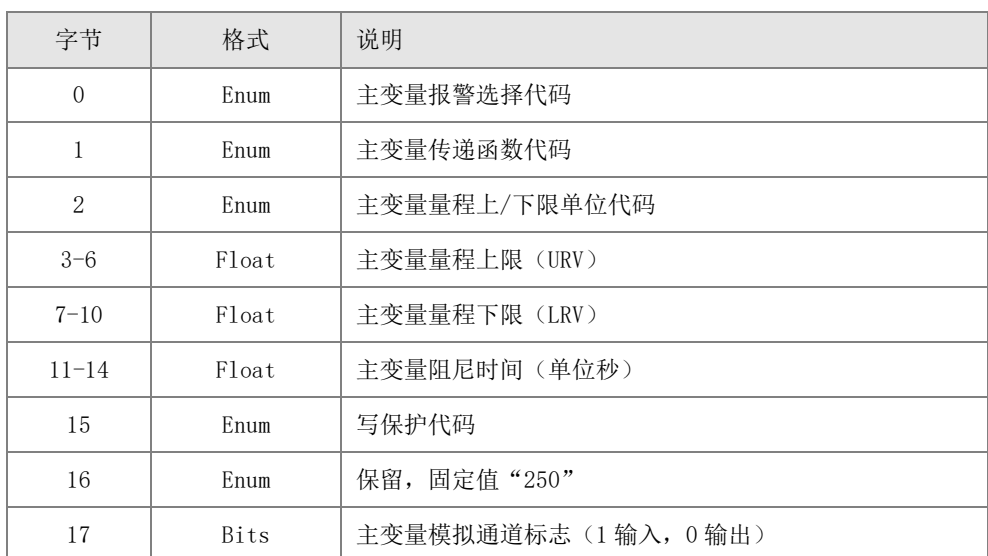

#### <span id="page-42-1"></span>➢ 命令 16:读最终装配号

#### ⚫ 请求数据

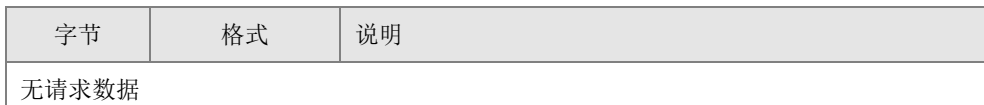

⚫ 响应数据

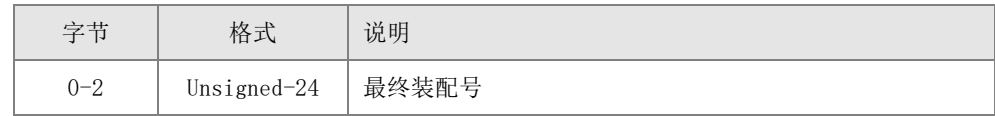

#### <span id="page-42-2"></span>➢ 命令 17:写消息(Message)

#### ⚫ 请求数据

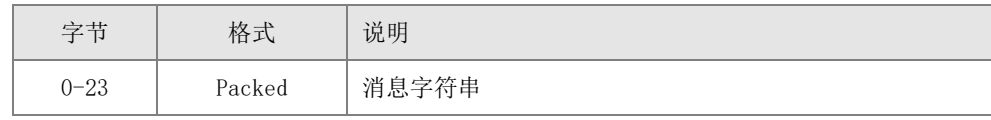

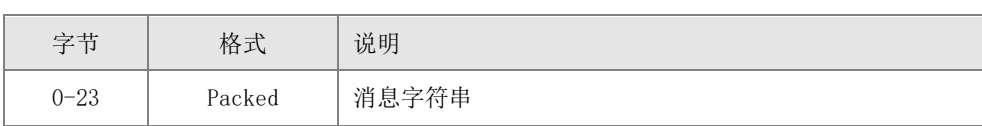

中科博微 **MICROCYBER** 

#### <span id="page-43-0"></span>➢ 命令 18:写短标签、描述、日期

#### ⚫ 请求数据

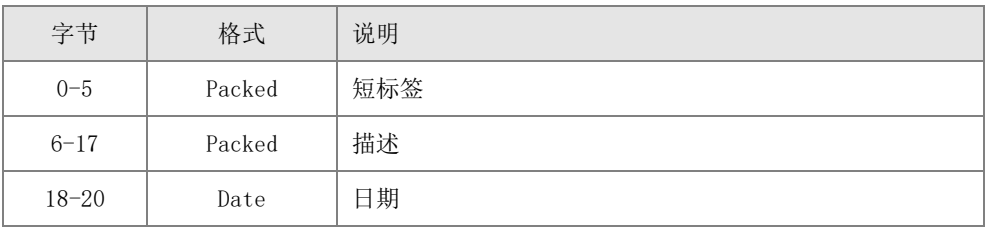

#### ⚫ 响应数据

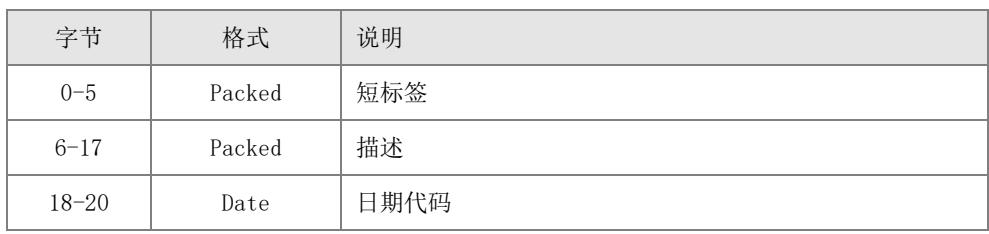

#### <span id="page-43-1"></span>➢ 命令 19:写最终装配号

#### ⚫ 请求数据

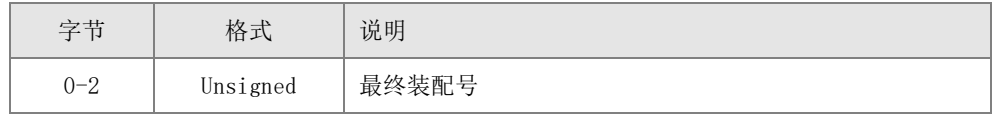

#### ⚫ 响应数据

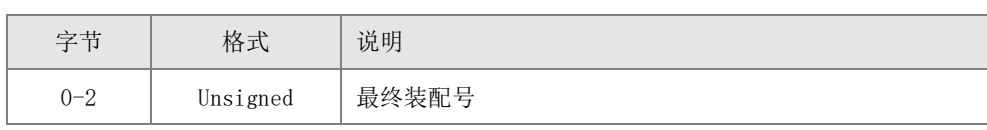

#### <span id="page-43-2"></span>➢ 命令 20:读长标签

#### ⚫ 请求数据

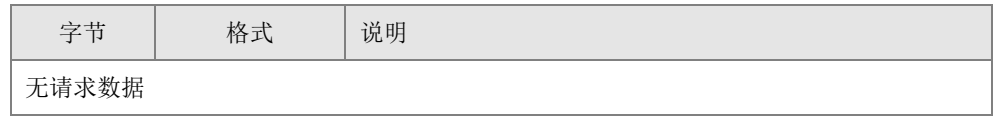

#### ⚫ 响应数据

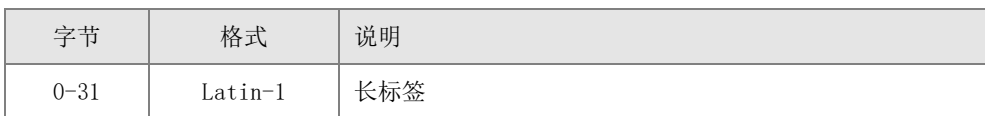

#### <span id="page-43-3"></span>➢ 命令 21:用长标签读取设备唯一标识

#### ⚫ 请求数据

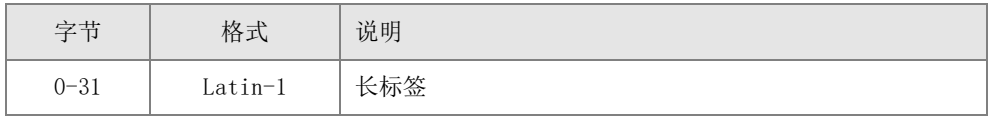

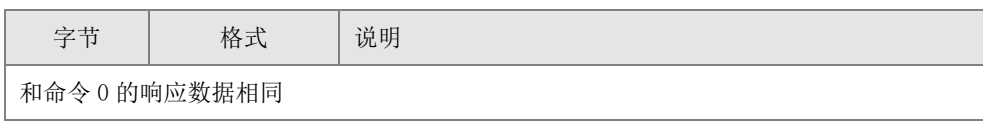

#### <span id="page-44-0"></span>➢ 命令 22:写长标签

#### ⚫ 请求数据

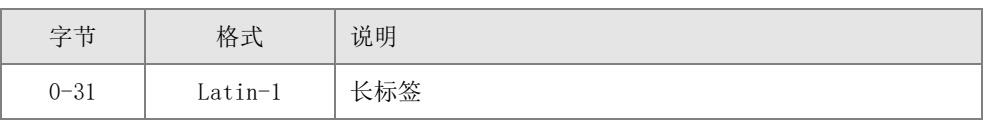

#### ⚫ 响应数据

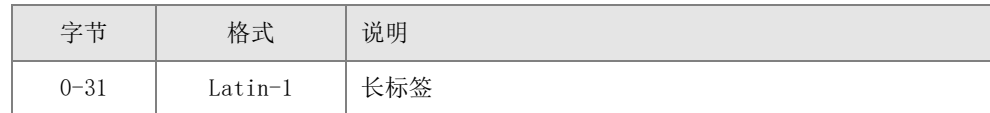

#### <span id="page-44-1"></span>➢ 命令 38:复位配置改变标志

#### ⚫ 请求数据

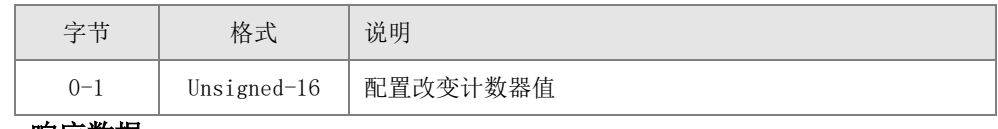

#### ⚫ 响应数据

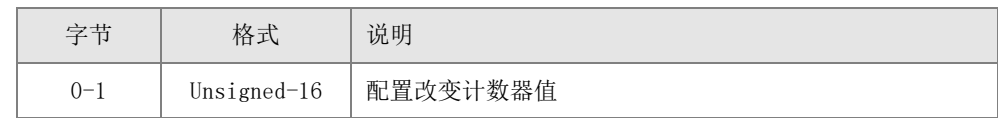

#### <span id="page-44-2"></span>➢ 命令 48:读附加的设备状态

#### ⚫ 请求数据

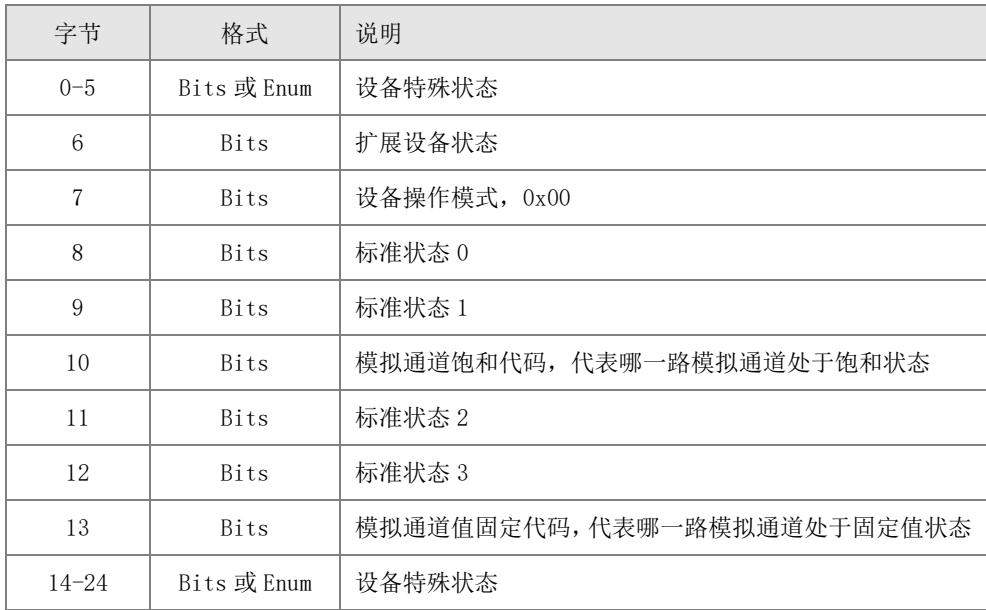

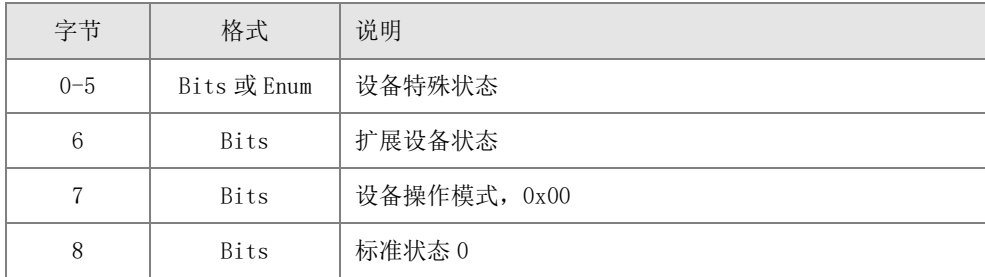

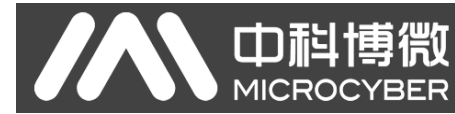

## G1003 HART转Modbus网关使用手册

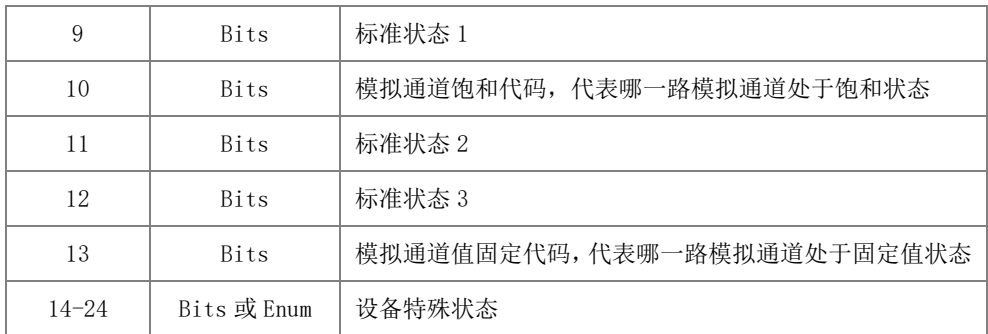

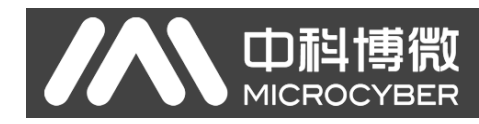

## <span id="page-46-0"></span>附录3 Modbus 通信协议

声明:本附录仅供用户了解 Modbus 通信协议。Modbus 通信协议

- 1) Modbus 协议主要用于控制器之间的通信。通过此协议,两个控制器相互之间或控制器通过网络(例 如以太网)和其它设备之间可以进行通信。目前有很多设备采用 Modbus 的通信协议标准。
- 2) 如果按照国际 ISO/OSI 的 7 层网络模型来说,标准 Modbus 协议定义了通信物理层、链路层及应用 层;

物理层: 定义了基于 RS232 和 RS485 的异步串行通信规范;

链路层:规定了基于站号识别、主/从方式的介质访问控制;

应用层:规定了信息规范(或报文格式)及通信服务功能;

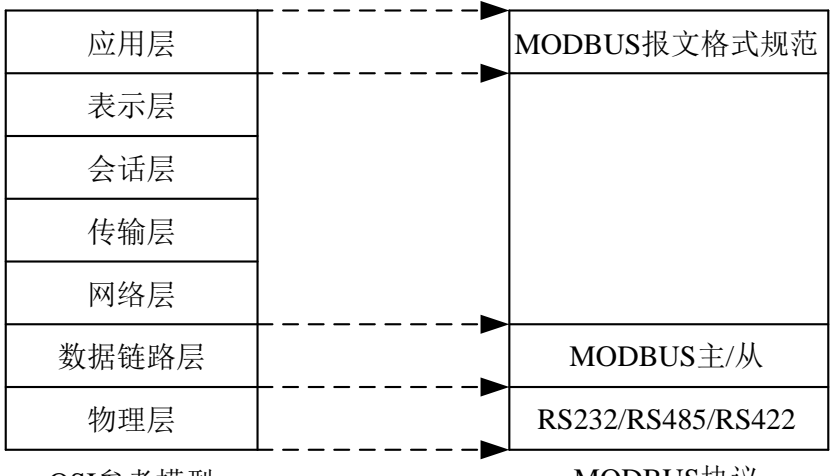

OSI参考模型 MODBUS协议

#### 图 3.1 Modbus 协议模型

3) 目前很多 Modbus 设备应用都是基于 RS232/485, 也有变化的 Modbus 网络通信, 只使用 Modbus 的 应用层(信息规范),而底层使用其它通信协议,如:底层使用以太网+TCP/IP 的 Modbus 网络通 信、底层使用无线扩频通信 Modbus 网络等等。

#### Modbus 协议要点

- 1) Modbus 是主/从通信协议。主站主动发送报文,只有与主站发送报文中呼叫地址相同的从站才向主 站发送响应报文。
- 2) 报文以 0 地址发送时为广播模式,无需从站应答。
- 3) Modbus 规定了 2 种字符传输模式: ASCII 模式、RTU (二进制) 模式; 两种传输模式不能混用。 本产品可适用于这两种模式。

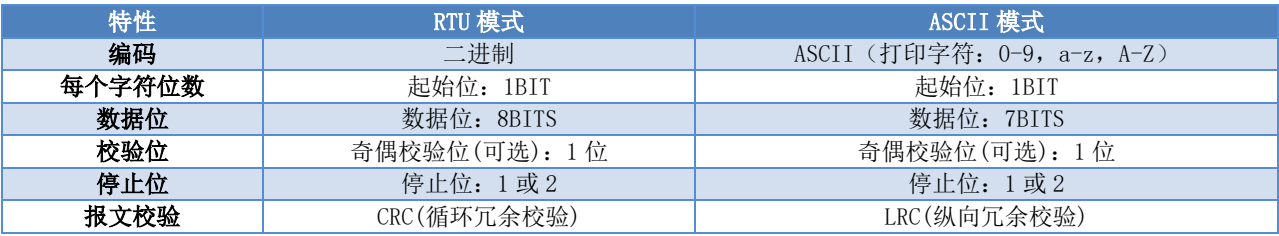

4) 传输错误校验

⚫ 传输错误校验由奇偶校验、冗余校验检验。

中科博微

**MICROCYBER** 

- ⚫ 当校验出错时,报文处理停止,从站不再继续通信,不对此报文产生应答;
- 通信错误一旦发生,报文便被视为不可靠; Modbus 主站在一定时间过后仍未收到从站应答, 即 做出"通信错误已发生"的判断。
- 5) 报文级(字符级)采用 CRC-16(循环冗余错误校验)
- 6) Modbus 报文 RTU 格式

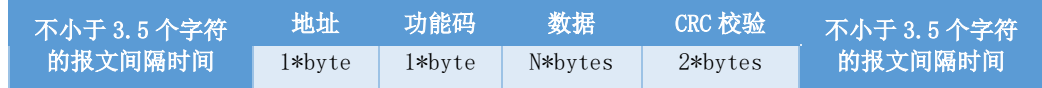

7) Modbus 报文 ASCII 格式

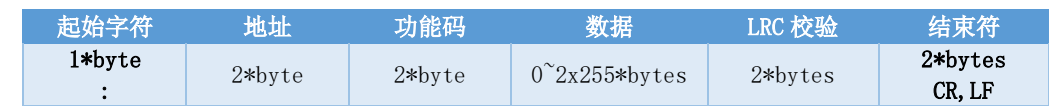

## 附录4 选型代号表

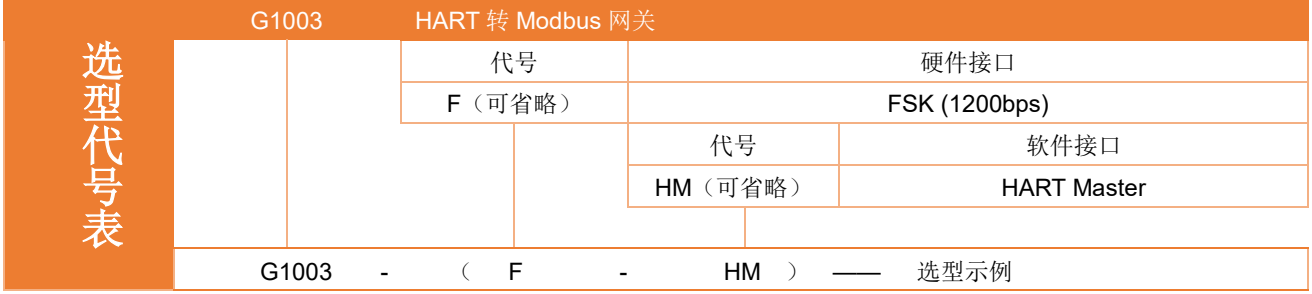

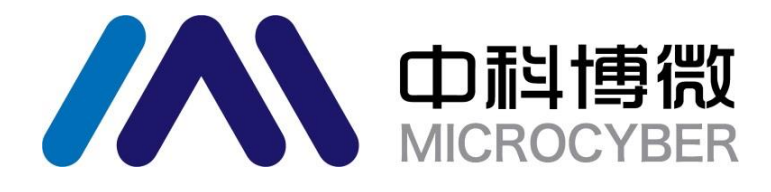

中 国 科 学 院 沈 阳 自 动 化 研 究 所 沈 阳 中 科 博 微 科 技 股 份 有 限 公 司 H t t p : / / w w w . m i c r o c y b e r . c n 地址:中国 **·** 沈 阳 **·** 浑 南 新 区 文 溯 街 **1 7 - 8** 号 邮编: 110179 电话: 0086-24-31217263 传真: 0086-24-31217293 EMAIL: sales@microcyber.cn